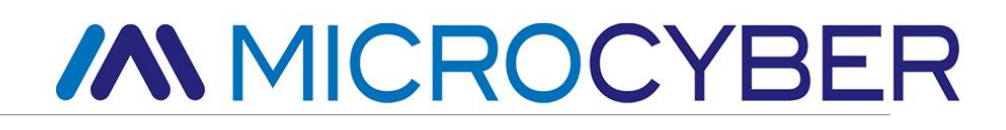

# G1100 WirelessHART Smart Gateway User Manual

V2.4

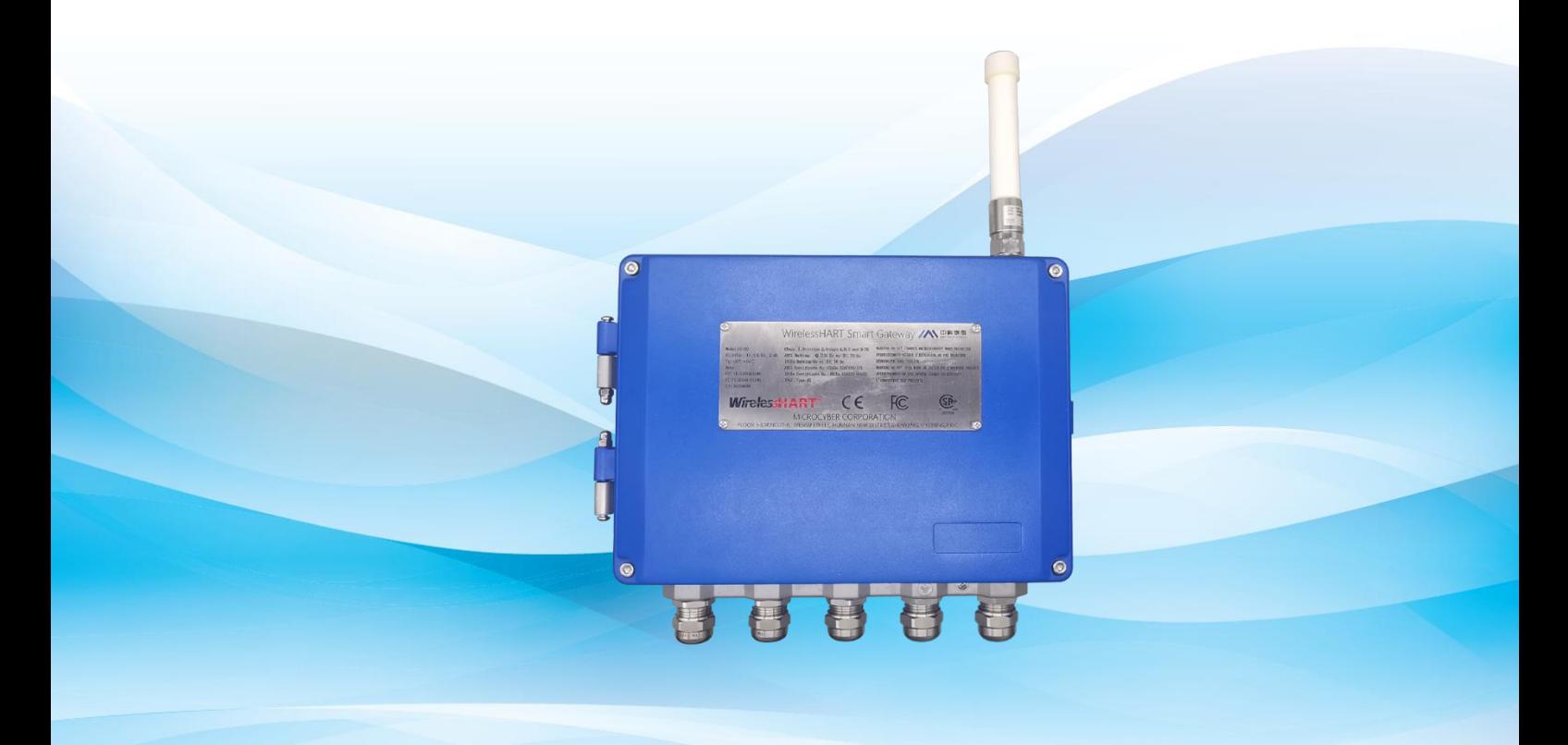

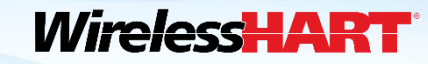

**MICROCYBER** 

# **WirelessHART Smart Gateway G1100**

## **Caution**

In order to ensure the personal and property safety, and get the best product experience, before using, installation, and maintenance products, please be sure to read all the content of the document.

### **Security Reminder**

The user must pay special attention to the content of this manual to ensure that the personal and property safety. The potential security problems may cause are marked with orange color. Please refer to the safety information before operations marked with that color.

## **Warning**

The products described in the manual are not designed for nuclear industry application.

# **/A MICROCYBER** http://www.microcyber.cn

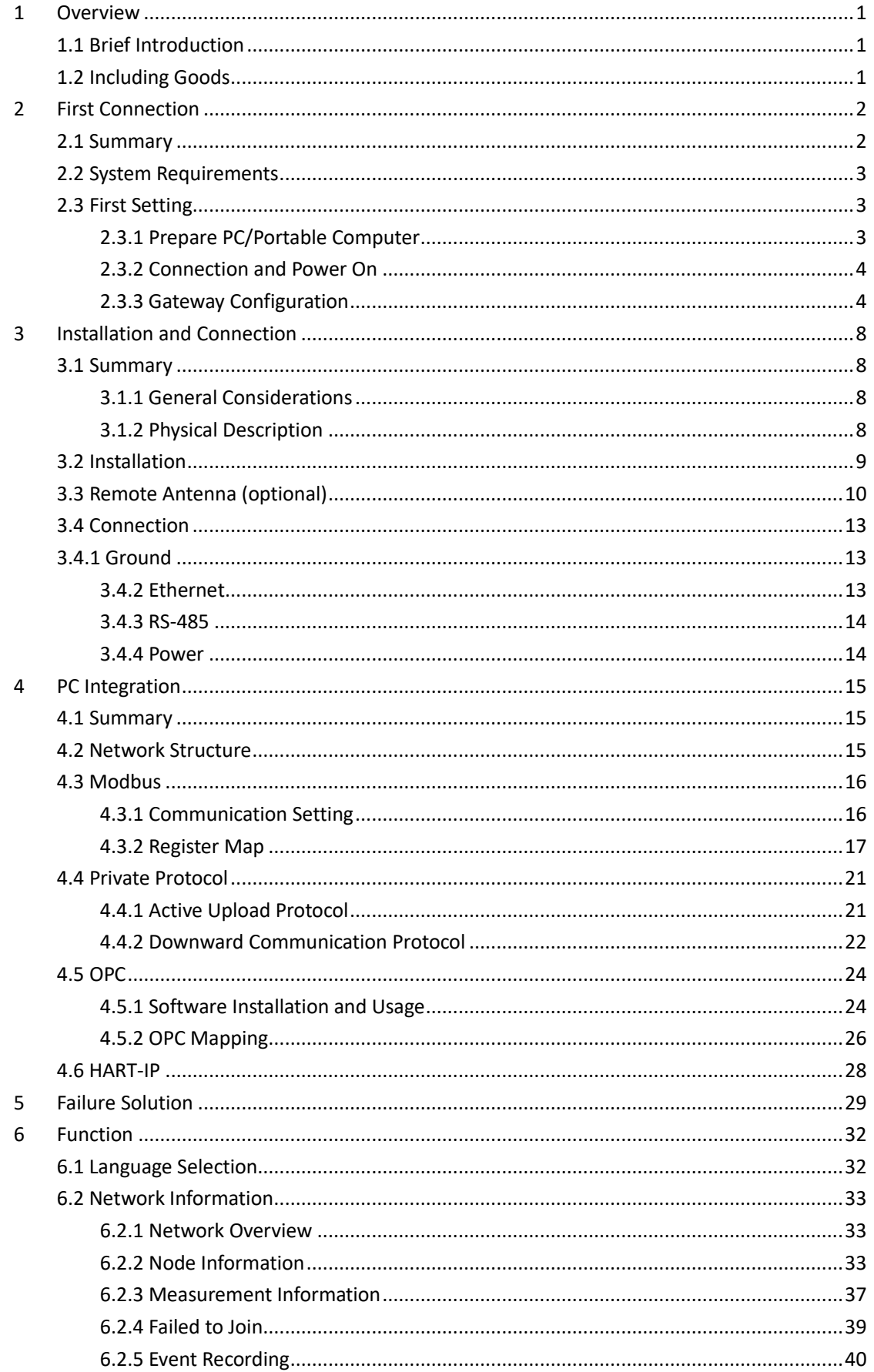

# **/A MICROCYBER** http://www.microcyber.cn

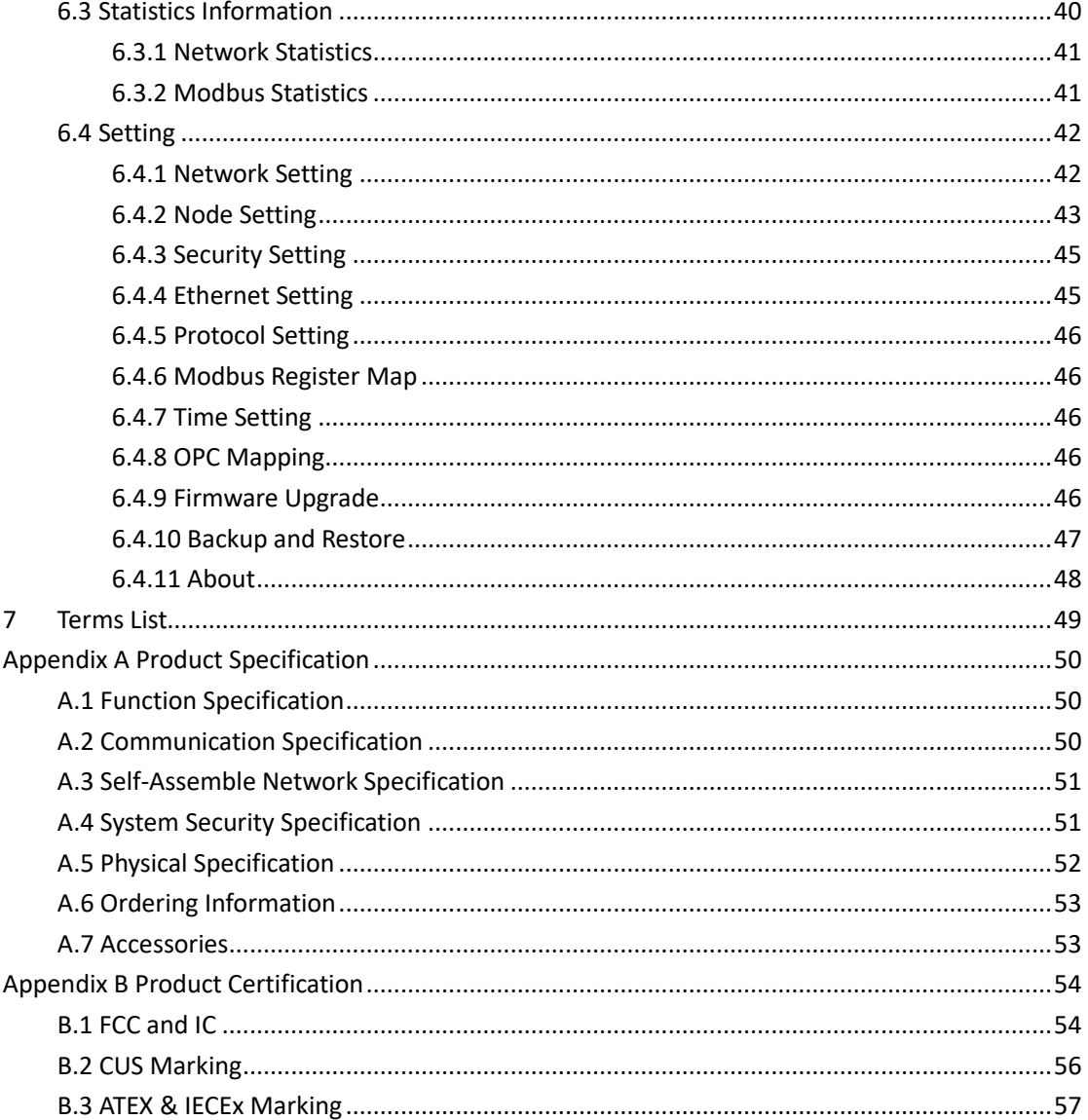

# <span id="page-4-3"></span><span id="page-4-0"></span>**1 Overview**

#### **Warning**

Please pay attention to the rules, otherwise it may cause damages to personal and property.

- Please ensure the installation is carried out by the expertise staff.
- <span id="page-4-1"></span>**•** Please ensure the working environment and related danger lever are relevant.

## **1.1 Brief Introduction**

WirelessHART smart wireless gateway is in charge of establishment, management and maintenance of WirelessHART network, and network optimization, to make the devices in the network work in the effective and safe situation. Meanwhile WirelessHART smart gateway integrates device wireless information in the network to the PC system or data application, and provides related security assurance.

WirelessHART smart wireless gateway has the leading data reliability, network safety and advanced customer experience. It provides Web service for real-time network running check and data, without any restrictions. The engineer shall check abundant device status and device information in the Web service. And it provides total configuration function and the user may configure the device at anytime and anyway.

## <span id="page-4-2"></span>**1.2 Including Goods**

- WirelessHART smart gateway
- **Fast guidance manual**

# *IN MICROCYBER*

# <span id="page-5-0"></span>**2 First Connection**

#### **Note**

All webpage screenshots, involved in this chapter, derive from Chinese page of gateway webpage.

#### **Warning**

Please pay attention to the installation rules, otherwise it may cause death or severe injury.

- Please ensure the installation is only carried out by expertise staff. The explosion may cause death or severe injury.
- Please check the equipment's working environment and related dangerous environment certification are relevant.

Electricity shock may cause death or severe injury.

- Please be careful when connecting wires and terminals.
- Please keep the distance at least 20cm between antenna and people when installing the devices.

## <span id="page-5-1"></span>**2.1 Summary**

#### **Warning**

When the gateway is normal, please do not cut off the power, otherwise it will lead to unpredictable consequences.

Here is about the configuration setting on how to connect gateway for the first time, and before it is in field control network. The user shall notice that some gateway is only used in single application, without network connection. In these circumstances, the user still needs to configure items in this section.

Before installation gateway and connecting to field control network, the user shall configure IP address for the gateway. It is carried out via a private network between gateway and PC/portable computer. The following goods are required:

- **Gateway**
- **PC/portable computer**
- **Cables**
- 24VDC (nominal value) power, which complied with LPS or Class 2 power source requirements with UL/CSA 62368-1.

## <span id="page-6-0"></span>**2.2 System Requirements**

There are the requirements for PC/portable computer, when to configure the gateway: Network browser application program (support one of them)

- Firefox browser 35 or plus
- Chrome browser 40 or plus
- **Microsoft Internet Explorer 8.0 or plus**

Ethernet:

<span id="page-6-1"></span>■ 10/100base-TX Ethernet communication protocol

## **2.3 First Setting**

## <span id="page-6-2"></span>**2.3.1 Prepare PC/Portable Computer**

The user shall configure PC/portable computer before gateway communication, to establish a private network. The gateway setting shall be found in the PC/portable computer's control panel. Following are the methods:

- 1. Open "Network Connections".
- 2. Choose "Local Area Connection".
- 3. Click right click, choose "Properties" in the list.
- 4. Choose Internet Protocol (TCP/IP), and choose "Properties".

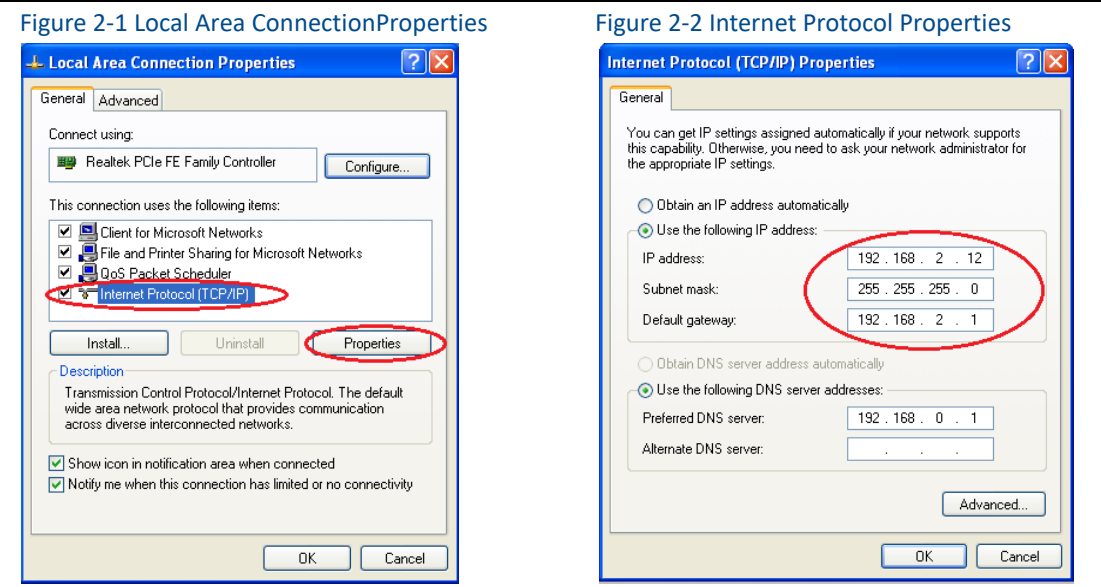

## **Caution**

If PC/portable computer is from other network, please down the present IP and other settings, so that the PC/portable computer shall get back to previous network work after the configuration.

# **MMICROCYBER**

- 5. Choose "Use the following IP address" from "General".
- 6. Set IP address as "192.168.2.XX" (and it cannot be as the same as gateway, gateway default IP is 192.168.2.253), and press Tab.
- 7. Subnet mask shall be set as 255.255.255.0.
- <span id="page-7-0"></span>8. Click "OK", close "Internet Protocol (TCP/IP)" and "Local Area Connection".

## **2.3.2 Connection and Power On**

With network cables provided together with gateway, connect one end of cable to Ethernet port of PC/portable computer, and connect the other end of Ethernet port of gateway, shown as the Figure below. After the connection between gateway and PC/portable computer, connect 24VDC (nominal value) power, at least 500mA to power input terminal of gateway.

#### **Caution**

Use cable gland, stopping plug, conduit fitting or similar device with suitable ingress of protection, and the installation shall meet the requirements of CEC (for Canada) and NEC (for USA) for wiring method in Division 2/Zone 2 and is subjected to acceptance of local authorities having jurisdiction.

<span id="page-7-2"></span>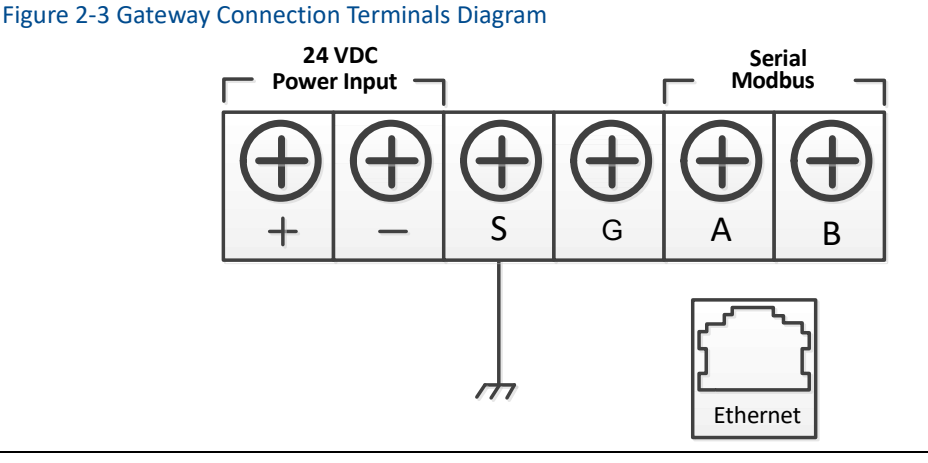

#### **Warning**

- Please be careful when connecting wires and terminals.
- The user must use the cable pipe entrance located at the bottom of housing when connecting to gateway. The connection "open gateway's cover" may press the connection parts and damage the gateway.

## <span id="page-7-1"></span>**2.3.3 Gateway Configuration**

Now the user can log in the gateway and configure it into field control network.

# **/AN MICROCYBER**

## **2.3.3.1 Log in Gateway Webpage**

Log in the gateway on following steps:

- 1. Open standard network browser.
- 2. Input in the address bar: https://192.168.2.253.
- 3. Confirm the security, and then continue.
- 4. Input username:admin.
- 5. Input password:123456.

Now the network browser has been in the gateway's default homepage, the left side of homepage is navigation menu, including:

- Network information: Check WirelessHART network status, online device information and measurement information.
- Statistics: Provide wireless network statistic information and Modbus statistic information
- Setup: Configure network, node, security, protocol and other parameters.

#### Figure 2-4 Gateway Homepage

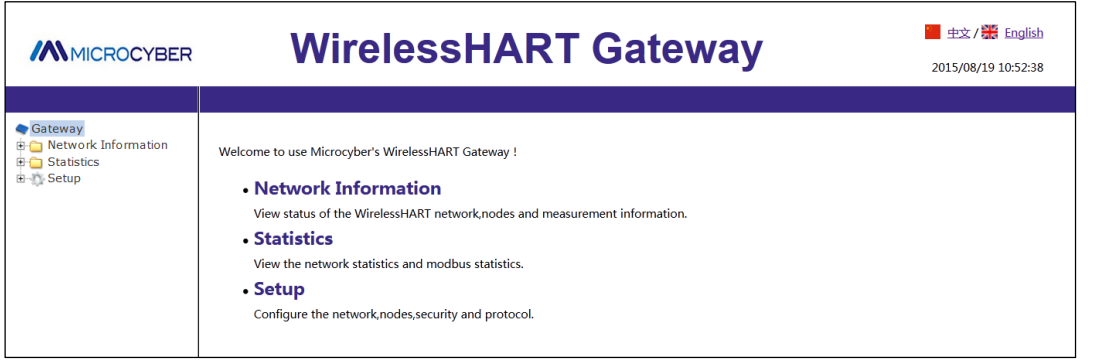

## <span id="page-8-0"></span>**2.3.3.2 TCP/IP Gateway Setting**

### **Warning**

Please be more careful when user is modifying the TCP/IP network setting. If the setting is missing or wrong, the user probably cannot log in the gateway. Please contact network administrator, so that the user could use TCP/IP network setting correctly.

Before installing and connect the gateway to fieldbus control network, the user shall configure IP address and other TCP/IP network settings, as following:

- 1. Choose "Setup" >"Ethernet".
- 2. Input the following information.
	- IP Address: 192.168.2.253 (gateway default IP for reference)
	- $\blacklozenge$  Netmask: 255.255.255.0
	- Gateway: 192.168.2.1

# **/AN MICROCYBER**

### **Notice**

IP address range 192.0.0.1~223.255.255.254,

172.16.0.0~172.31.255.254,

10.0.0.0~10.255.255.254.

IP address 192.168.99.xx segment is not available.

- 3. Click "Submit".
- 4. If the reminder is "Successful!", click "Yes". If the reminder is "Failed", the user shall resubmit and check the gateway's Ethernet connection. Please refer to Section [5.](#page-32-1)
- 5. If the reminder is "Restart gateway now?", click "Yes". The gateway shall restart.
- 6. Restart network browser.

### Figure 2-5 Ethernet Setting

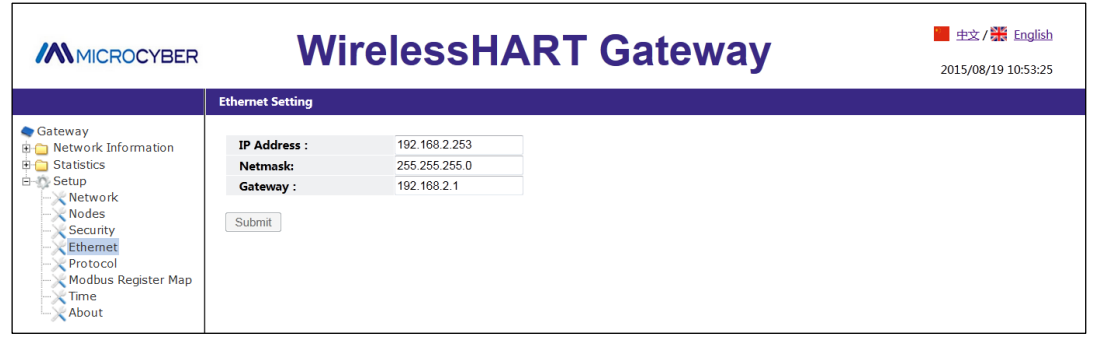

## **Caution**

After modifying the gateway IP, the communication with the webpage shall lost. After restarting the browser, and using the new IP address and other TCP/IPs, the network setting shall log in the gateway again. It may require modifying PC/portable computer's TCP/IP network setting, PC/portable computer's IP address and gateway's IP address must be in the same network segment.

## **2.3.3.3 Wireless Network Setting**

Before installation the gateway and connecting it to field control network, the user shall configure the wireless network information. The wireless network setting is as following:

- 1. Choose "Setup">"Wireless Network Setting".
- 2. Set the following information:
	- ◆ Network name: Field wireless network name
	- ◆ Network ID: 1~65535

◆ Join Key: 16-byte hexadecimal numbers

Default wireless network information:

Network ID: 1229

# **/AN MICROCYBER** [http://www.microcyber.cn](http://www.microcyber.cn/en/index.asp)

- ◆ Join Key: 00000000 00000000 00000000 00000000
- 3. Click "Submit".
- 4. If the reminder is "Successful!", click "Yes". If the reminder is "Failed", the user shall resubmit and check the gateway's Ethernet connection. Please refer to Section [5.](#page-32-1)
- 5. Click "Restart", to restart the gateway and the setting is effective.

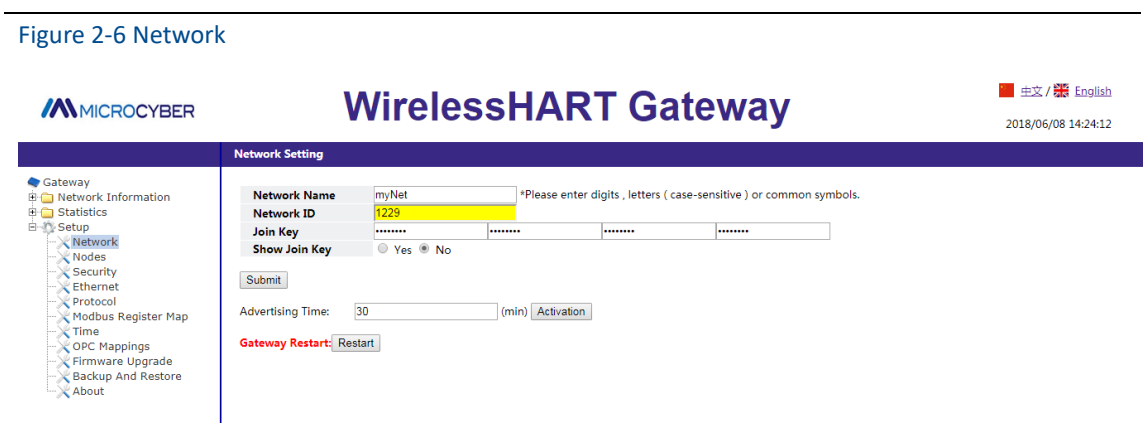

# <span id="page-11-0"></span>**3 Installation and Connection**

### **Warning**

Explosion may cause death or severe injury.

 Please check if the device working environment is related to relevant dangerous place certification.

Electrostatic discharge may damage electric devices.

- Before taking the electric devices, or connecting leads or terminals, the people-ground device shall be set. Electricity shock may cause death or severe injury. If the device is installed at high-voltage environment, and with failure situation and installation mistake, there probably shall be high-voltage between device leads and terminals.
- Please be careful when touching leads and terminals. It may cause death or severe injury, if the user doesn't following installation rules.
- Please ensure the installation is only carried out by expertise staff. Please keep the distance at least 20cm between antenna and people when installing the devices.

## <span id="page-11-1"></span>**3.1 Summary**

The section is about how to install gateway and carry our electric connection correctly, including electric connection, ground and PC system connection.

## <span id="page-11-2"></span>**3.1.1 General Considerations**

Smart wireless gateway can be installed at any universal position. Please ensure the protection cover is ready, otherwise any electric device touch may bring in humility and pollution. The gateway shall be installed in the place where is easy to connect PC system network (process control network) and wireless field network.

## <span id="page-11-3"></span>**3.1.2 Physical Description**

The dimension information is referred in Appendix A: Product Specification. Cast Aluminum covers gateway's electric circuit. The user may operate electric device, wireless device and wiring terminals after opening the housing.

# **/AN MICROCYBER**

# <span id="page-12-0"></span>**3.2 Installation**

Find the best wireless performance for the gateway. Generally, the place is 4.6-7.6m (15-25 inches) high from the ground or 2m (6 inches) high from the base facility[. Figure 3-1](#page-12-1) is an example for that.

<span id="page-12-1"></span>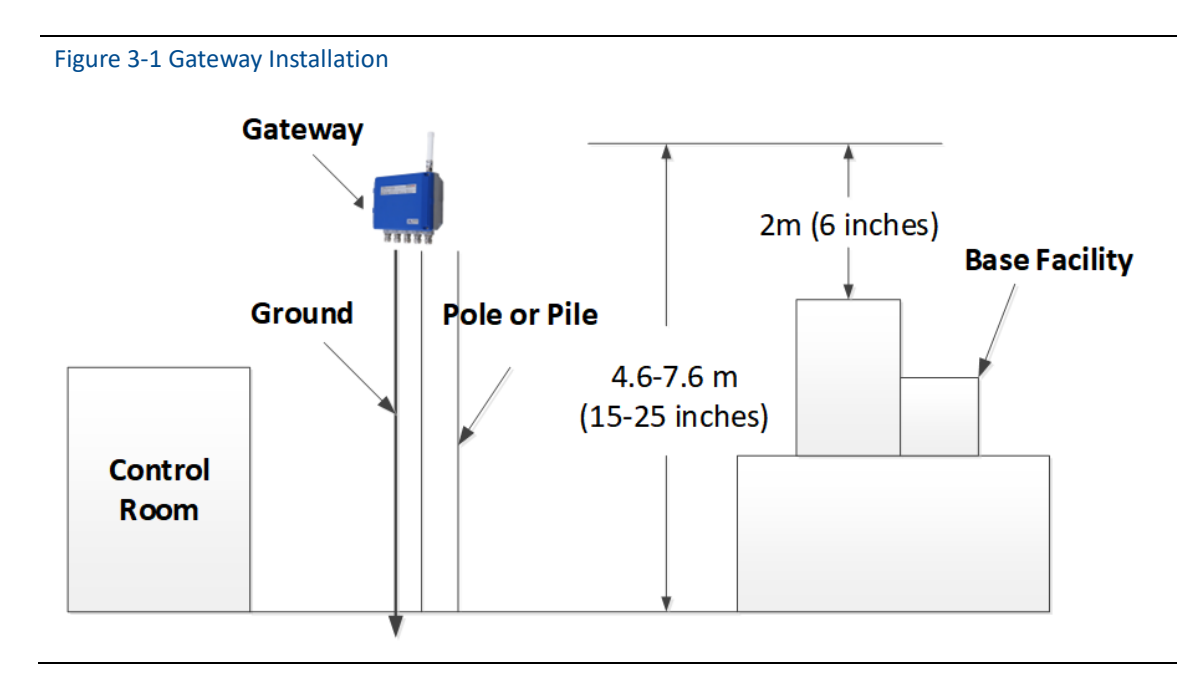

The gateway shall be fixed to the designed position with the pendant, and the pendant is provided together with the gateway. The hole dimension of gateway bottom housing and pendant are shown a[s Figure 3-2,](#page-12-2) [Figure 3-3,](#page-13-1) [Figure 3-4.](#page-13-2)

The steps to install gateway as following:

- 1. With screws 2-M8×50, to fix pendant  $(1)$  to the designed position.
- 2. With screws 4-M5×10, to fix pendant  $(2)$  to the gateway bottom housing.
- 3. Hang gateway to pendant  $(1)$ , to finish the installation.

<span id="page-12-2"></span>Figure 3-2 Gateway and Pendant

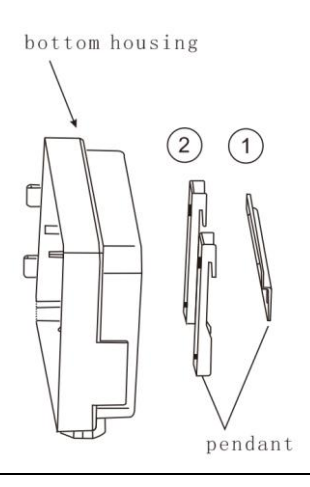

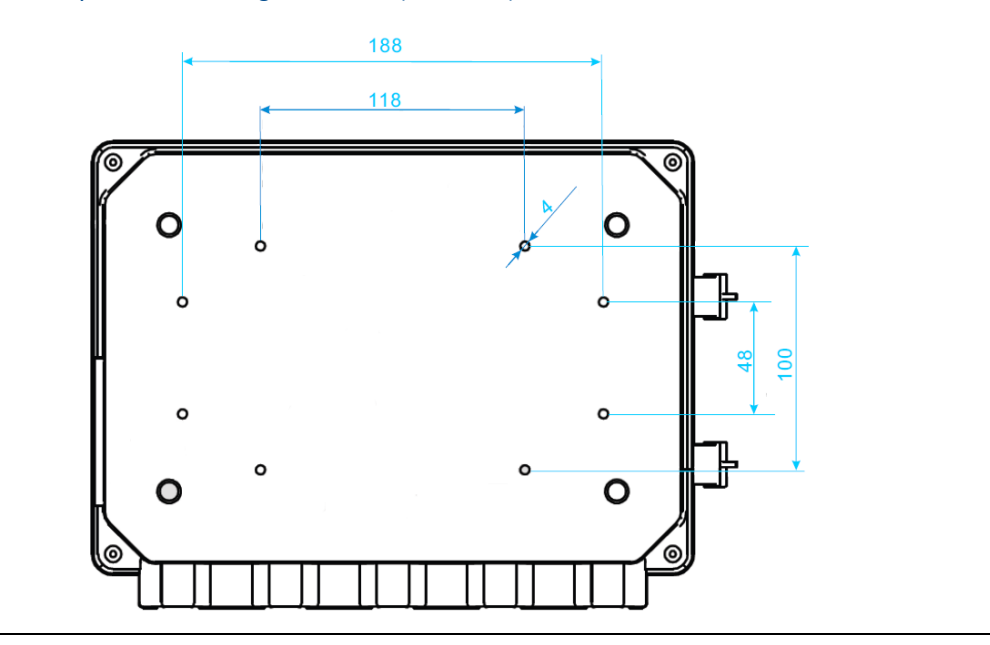

<span id="page-13-1"></span>Figure 3-3 Gateway Bottom Housing Dimension (Unit: mm)

<span id="page-13-2"></span>Figure 3-4 Gateway Pendant ①Dimension (Unit: mm)

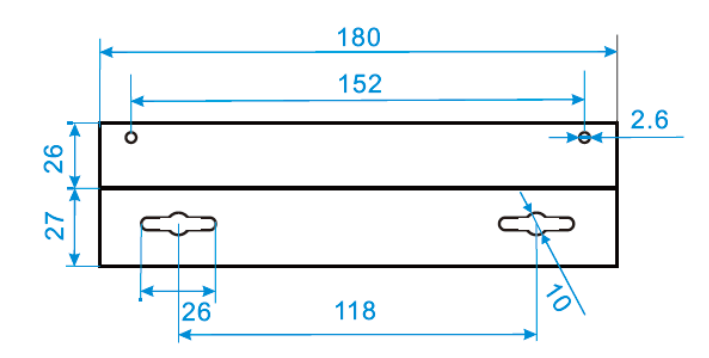

# <span id="page-13-0"></span>**3.3 Remote Antenna (optional)**

Remote antenna options provide many optional ways for wireless connection, lightning protection and installation.

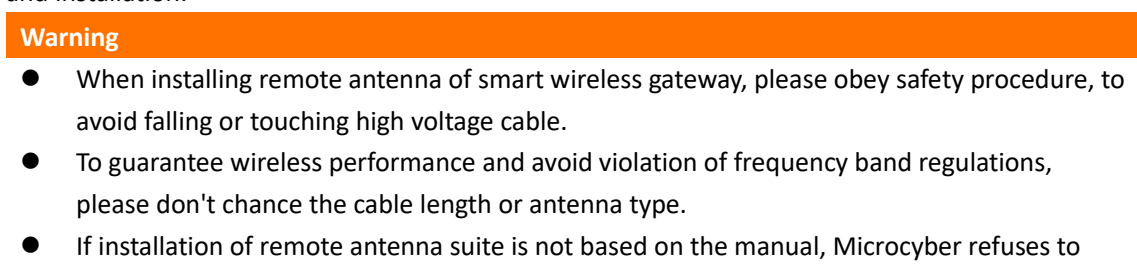

bear responsibility for poor wireless performance, etc.

Remote installation antenna suite includes antenna lightning arrester, antenna and connection cable.

Optimal location shall be selected for antenna during installation. Usually, the location is 4.6-7.6m from ground, or more than 2m above the nearest barrier.

- Installation of EA2 options (outdoor application):
	- Fix antenna onto 2.5cm-5cm diameter rod with attachment.
	- Install arrester onto the top of gateway directly.
	- Use cable to connect grounding shim on top of arrester to reliable grounding.
	- Use the attached coaxial cable to connect antenna with arrester. Ensure drip loop no less than 0.3m from the arrester.
	- Use thread sealant to firmly connect wireless gateway, arrester, cable and antenna.
	- Excess length cable shall be curled into 0.3m coil.

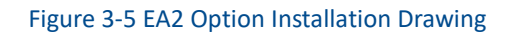

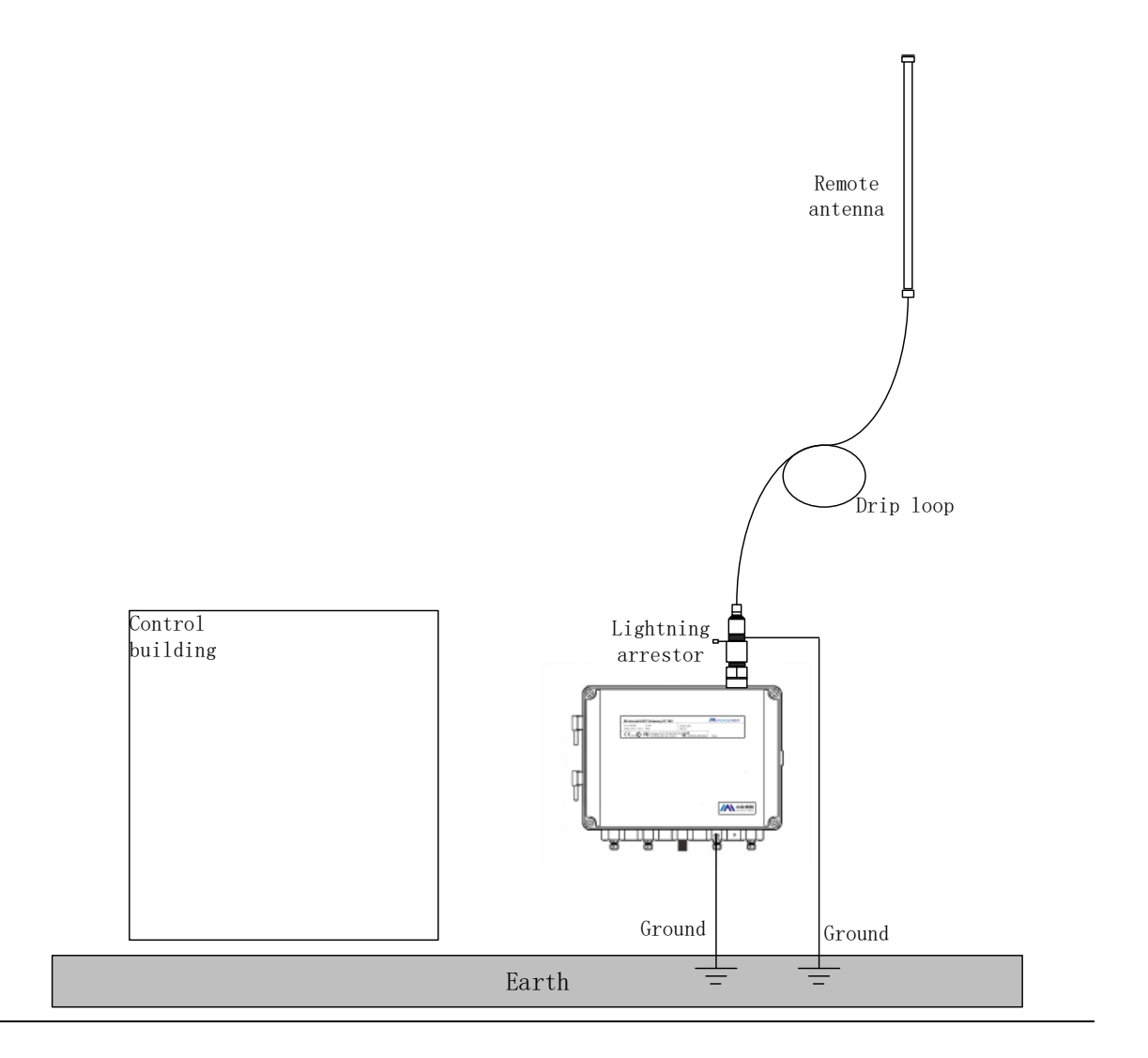

- Installation of EA3 options (indoor and outdoor application):
	- Fix antenna onto 2.5cm-5cm diameter rod with attachment.
	- Install arrester near building exit.
	- Use cable to connect grounding shim on top of arrester to reliable grounding.

# **/AN MICROCYBER**

- Use the attached coaxial cable to connect antenna with arrester. Ensure drip loop no less than 0.3m from the arrester.
- Use the attached coaxial cable to connect gateway with arrester.
- Use thread sealant to firmly connect wireless gateway, arrester, cable and antenna.
- Excess length cable shall be curled into 0.3m coil.

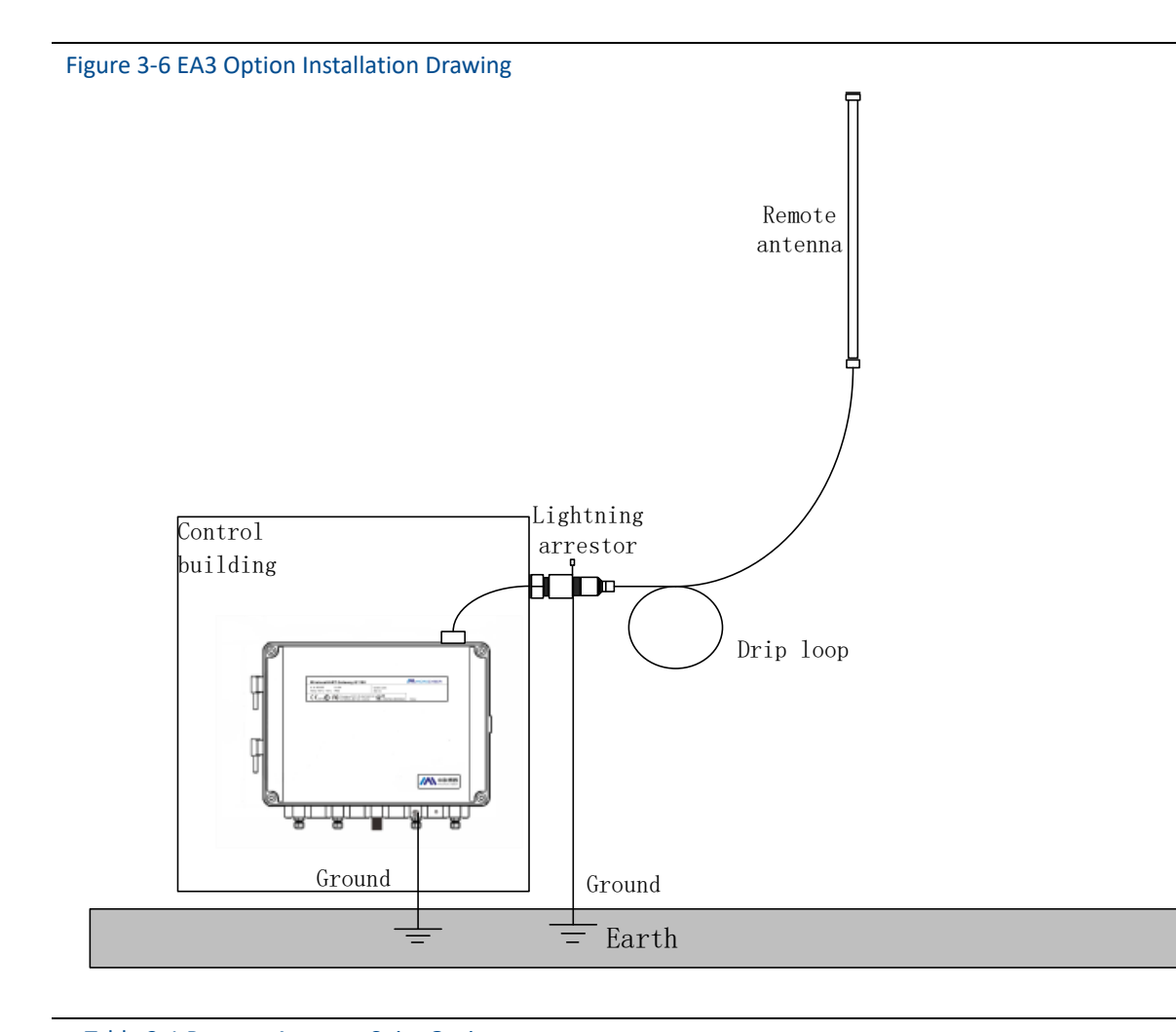

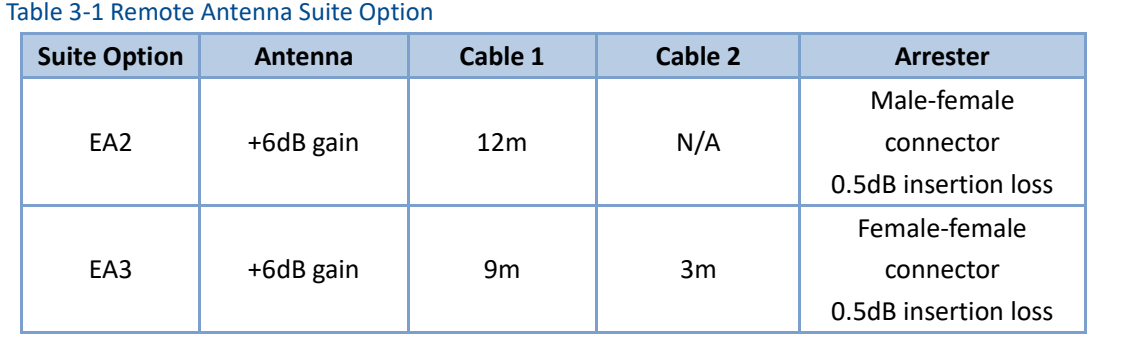

## <span id="page-16-0"></span>**3.4 Connection**

All the connections to gateway may be at the wiring terminals, the wiring terminal is inside the housing, and the wiring terminal label is inside the external housing. The standard wiring terminal label is shown i[n Figure 3-.](#page-16-3)

<span id="page-16-3"></span>Figure 3-7 Standard Wiring Terminal Mark

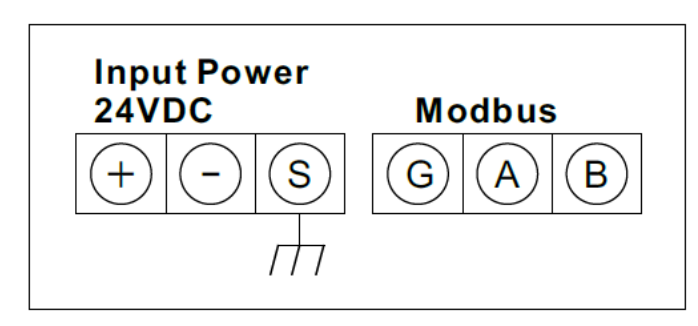

In junction box of external housing, there are five lead entrances for power wire and communication wire. Don't make power wire and communication wire together to pass lead pipe, or make the signal wire near the powerful electric device.

Install lead pipe end cap at the new lead pipe port. In order to meet TYPE 4X and IP65 requirements, the user shall wind PTEE belt at external thread or smear sealant, to create watertight seal. Mounting methods that comply with the requirements in NEC and CEC should be used.

## <span id="page-16-1"></span>**3.4.1 Ground**

The gateway housing shall be grounded according to national and local electric specification. The most effective way is to connect gateway housing to the ground via minimum impedance. The user may also connect external ground terminal and ground to make gateway grounded. The impedance shall be no more than 1  $\Omega$ . The external ground terminal is at the bottom of the gateway, and it has the mark as following:

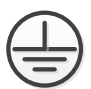

## <span id="page-16-2"></span>**3.4.2 Ethernet**

The gateway has a 10/100Based-TXEthernet communication port (shown as [Figure 2-3\)](#page-7-2). The connection is for access to gateway webpage and pass Modbus TCP, HART-IP, OPC and own protocol communication.

For Ethernet connection, the user shall use Cat 5E type shield cable to connect Ethernet concentrator, interchanger or router. The maximum length of cable is no more than 100m (328 inches).

## <span id="page-17-0"></span>**3.4.3 RS-485**

The gateway assigns RS-485 (serial) connection [\(Figure 3-\)](#page-16-3) The user may assign the connection via A and B serial Modbus terminals, and the connection can be used for communication between RS-485 data bus and Modbus RTU.

The user may use 18 AWG single STP to connect gateway and RS-485 data bus. The bus length is no more than 1220m (4000 inches). The user shall connect Tx+ (positive pole, sending) and Terminal A, and connect Tx+ (negative pole, receiving) and Terminal B. The wiring shielded layer shall be shut and insulated, to prevent gateway housing to contact terminals of other ends.

If 4-wire full duplex configuration is used for all the data bus, please change it into 2-wire half duplex configuration, according t[o Figure 3-.](#page-17-2)

<span id="page-17-2"></span>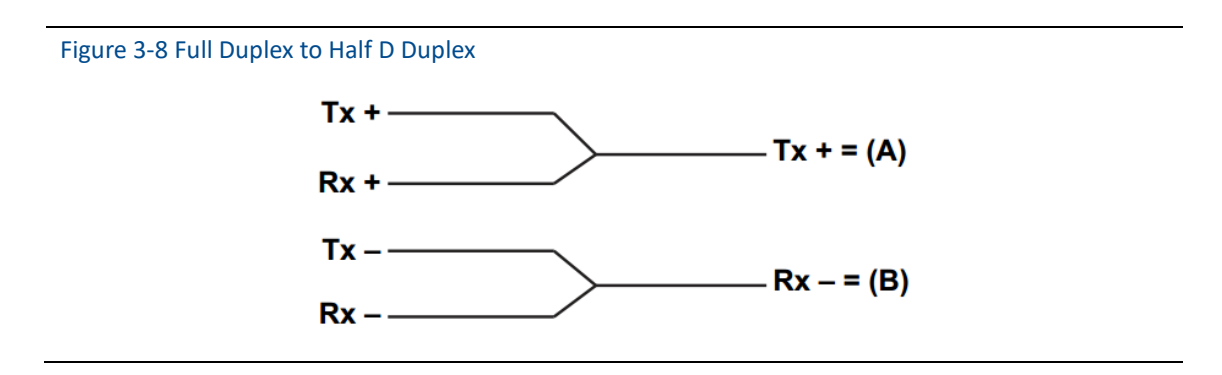

## <span id="page-17-1"></span>**3.4.4 Power**

The gateway is powered by 24 VDC (nominal value), and requires at least 500 mA current. The positive and negative poles are connected to left side of terminal [\(Figure 3-\)](#page-16-3). The additional housing ground wire is under the housing.

The user shall connect the power to the positive pole  $+$  of wiring terminal and negative pole  $-$  of power terminal [\(Figure 3-\)](#page-16-3). The wiring shall be near gateway, and using external power cut-off switch and breaker.

#### **Caution**

UPS is recommended, to ensure the availability during outage period.

# <span id="page-18-0"></span>**4 PC Integration**

### **Note**

<span id="page-18-1"></span>All webpage screenshots, involved in this chapter, derive from Chinese page of gateway webpage.

## **4.1 Summary**

The section is about how to connect gateway and PC system, and integrate collected data from field device network, covering network structure, security ability and data mapping.

## <span id="page-18-2"></span>**4.2 Network Structure**

When the user is determining the network structure and protocol to integrate, the physical connection type is pretty important. Ethernet is the primary physical connection type, and RS-485 can be used as the optional one. When the sub-gateway is sending integrate data to host system, and the network structure i[n Figure 4-1](#page-18-3) is helpful.

If the user has higher security requirements, the user shall connect WirelessHART gateway to PC system via LAN (rather than WAN)

## **Ethernet**

Ethernet connection supports Modbus TCP and private protocols. With this connection type, the gateway shall connect to control system via network interchanger, router or concentrator directly. (Shown i[n Figure 4-1\)](#page-18-3)

<span id="page-18-3"></span>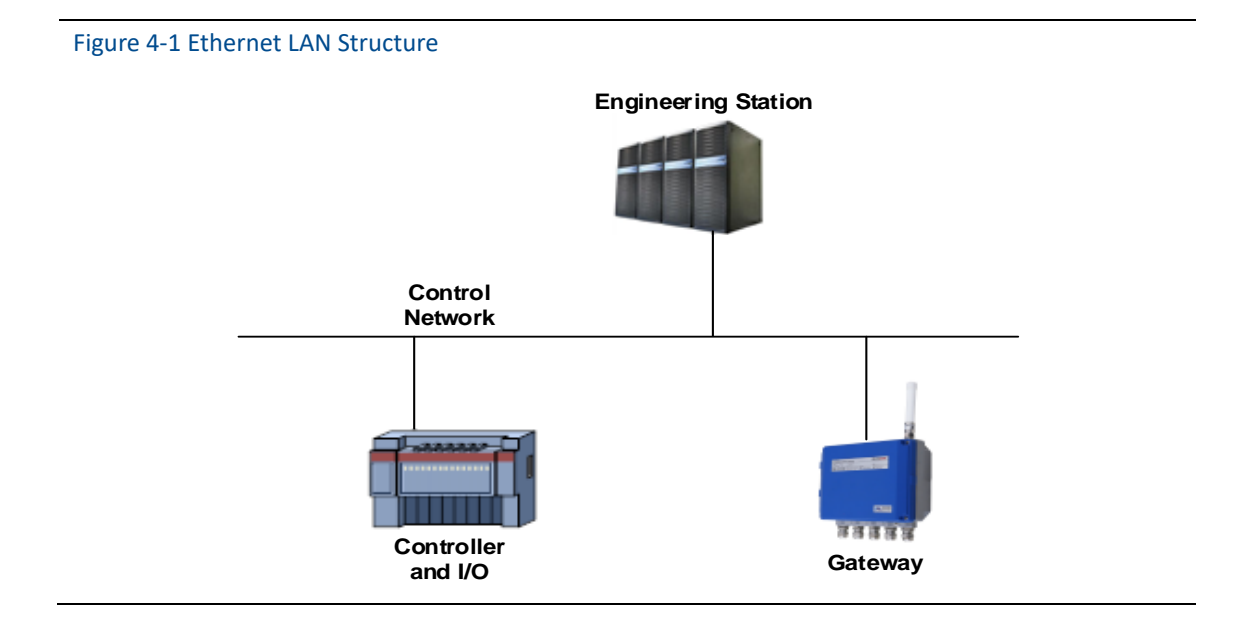

## **RS485 (Serial)**

RS485 connection supports Modbus RTU protocol. With this connection type, gateway shall connect RS485 bus, the bus is generally connected with serial I/O board or Modbus I/O board.

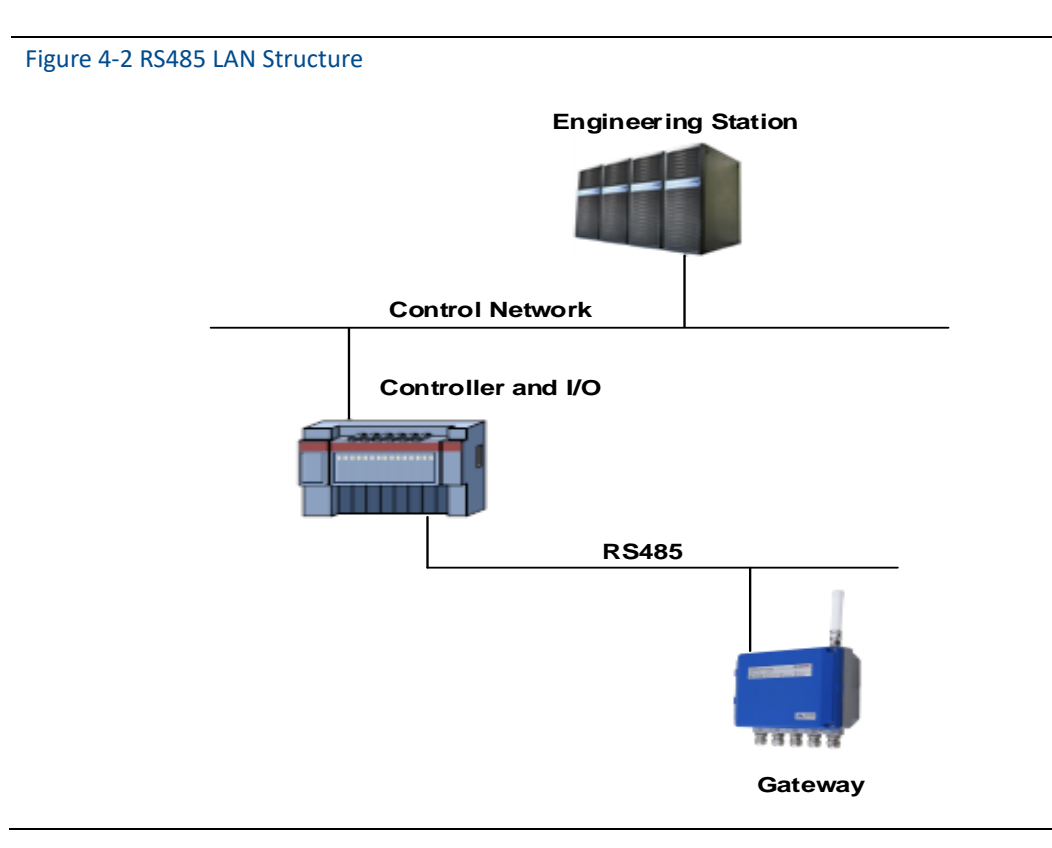

## <span id="page-19-0"></span>**4.3 Modbus**

The gateway supports RS485 serial port's Modbus RTU and Modbus TCP based on Ethernet. As a sub-device of Modbus network, polling by Modbus master device or client end (PC system) is requested.

# <span id="page-19-1"></span>**4.3.1 Communication Setting**

The communication setting in gateway shall set as the same as that of Modbus master device or client end. Choose "Setup" >"Protocol" in the gateway webpage, to enter Protocol Setting.

#### Figure 4-3 Protocol Setting

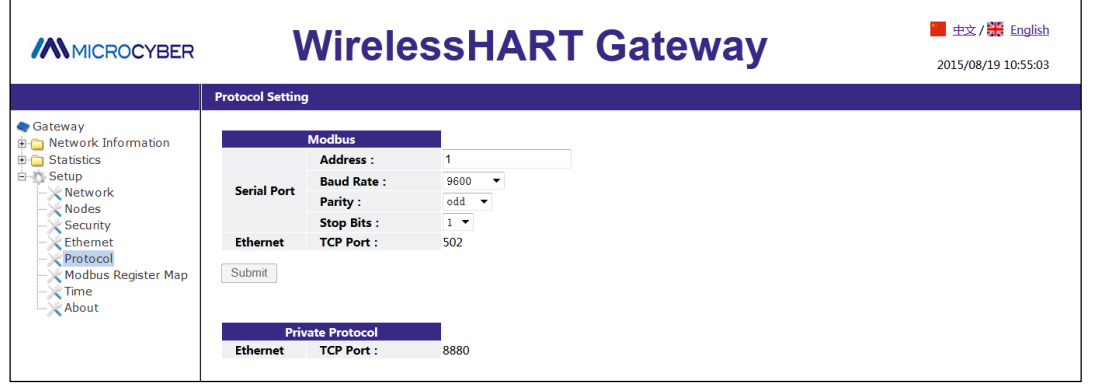

- **Address:** The address is used by gateway for ModbusRTU communication, range 1~247.
- **Baud Rate:** Serial ModbusRTU communication date ratio or speed, 1200~ 115200 bits/s supported.
- **Parity:** The setting determination is used for failure check's odd-even check of ModbusRTU communication. (none, even check or odd check)
- **Stop bit:** The setting determination is used for numbers of stop bit of ModbusRTU communication information end. (1 or 2)
- **TCP Port:** It is the TCP/IP port number for Modbus TCP (Ethernet), used by the gateway. The default value is 502.
- **Data format:** Modbus communication data format. Support little-endian format, big-endian format.
	- Little-endian format: Lower address stores lower bytes of character data, and higher address stores higher bytes of character data.
	- Big-endian format: Higher bytes of character data are stored in lower address, and lower bytes of character are stored in higher address.

Click "Submit" and there will be "Restart the Gateway now?", click "OK". The gateway shall restart, and the setting is effective.

## <span id="page-20-0"></span>**4.3.2 Register Map**

Register map is to distribute device data points in the wireless field to Modbus register, and Modbus primary device or client side shall read these registers. In the gateway setting, choose "Setup" >"Modbus Register Map" to enter.

#### Figure 4-4 Modbus Register Map

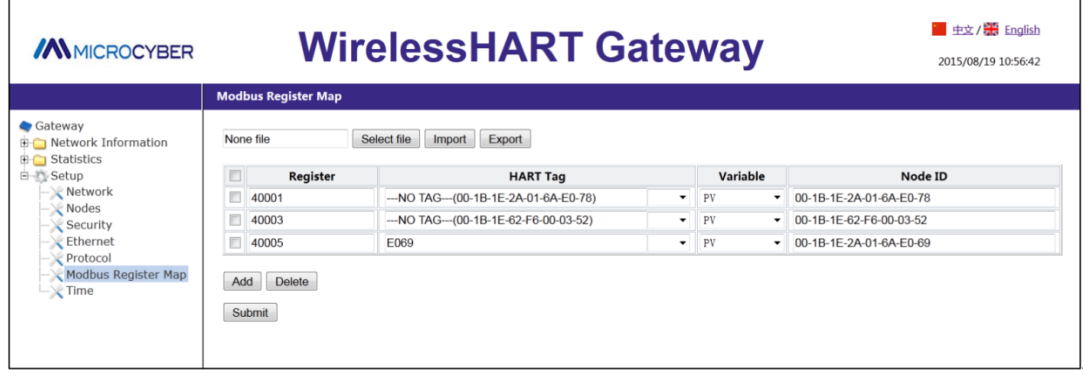

- 1. The way of adding new data points to Modbus register map:
	- ◆ Click "Add".
	- $\blacklozenge$  Fill in all the items for the new data points.
	- $\blacklozenge$  Do step 1,2 again, for each new added data point.
	- ◆ Click "Submit".
	- When the modification is accepted, the reminder will be "Successful!".
- 2. The way of deleting Modbus register map data points:
	- ◆ Mark the items to delete.
	- ◆ Click "Delete", wait until all the items to delete disappears.
- **Register starting address:** It is the Modbus register number. Modbus register holds 2-byte (16 bit) information, so 32-bit floating value and integer value need 2 Modbus registers. Field device state (HART State) is 1-byte data, and it represents register's high byte, and low byte is not effective. Each data point has the only Modbus register number.
- **Register No.:**
	- No. 40001~49000 registers are used for floating value or integer value.
	- No. 30001~39000 registers are used for device state (HART State) (high byte effective)
	- No. 10001~19000 registers are kept for Boolean type value (bit, coil, binary system, etc.).
- **HART Tag:** Long tag for wireless field device.
- **Variable:** Variable name of wireless field device. Please refer to [Table 4-1.](#page-22-0)
- Device ID: Long address of wireless field device that generates data. Note: Device ID is not advised user to fill in. When selecting device label, device ID will be automatically mapped.
- **Status:** Used for data point value that turns Modbus output drive into 1. Such as, if data point report is true or false, True status will be reported 1 when it is True; True status will be reported 0 when it is False. And False status will be reported 0 when it is True; False status will be reported 1 when it is False. Only No.10001-19000 registers (Boolean, bit, coil, binary, etc.) need Status.
- Invert: Selecting the check box will invert Modbus output from 1 to 0, and from 0 to 1. Invert is only used for Boolean value of No.10001-19000 registers.

<span id="page-22-0"></span>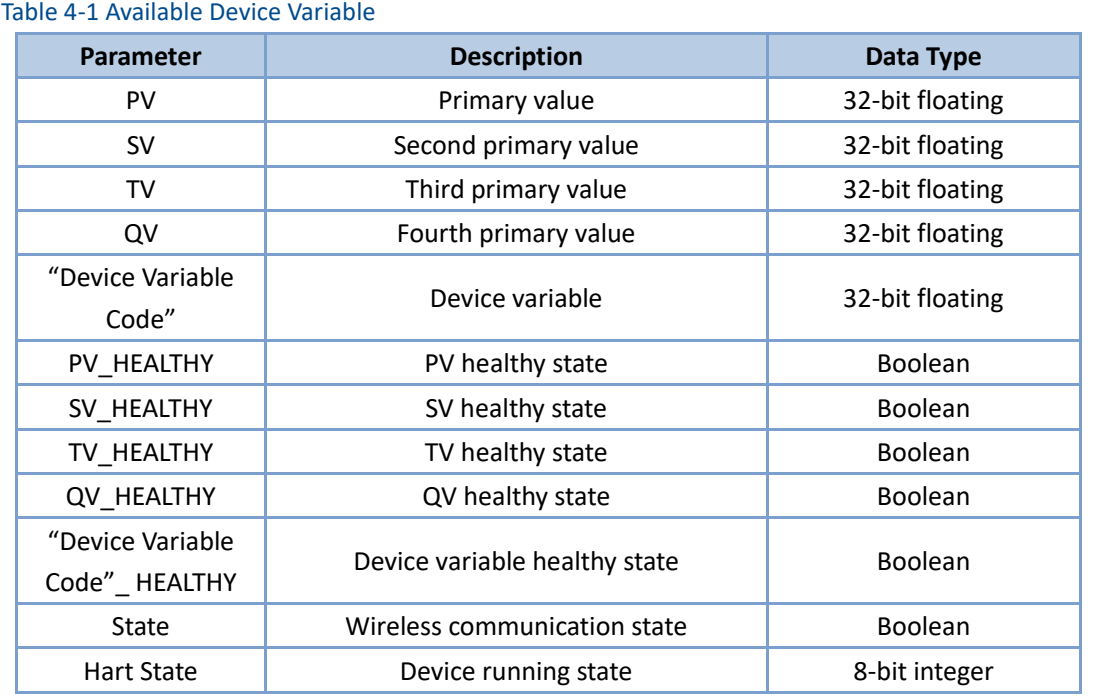

PV, SV, TV and QV (dynamic variables) change when the device type changes and they are important dynamic variables for HART device. Please refer to HCF\_SPEC\_99 for more details. "Device Variable Code" is device variable code character string, on behalf of some device variable, specific values refer to HCF\_SPEC\_183 Table20.

\*\* HEALTHY parameter is the healthy state indications for dynamic variables. The parameters combine wireless field device's important diagnosis information and communication states. 1: good; 0: bad.

"Device Variable Code"\_ HEALTHY parameter is indication of device variable healthy status. These parameters combine important diagnostic information and communication status from wireless field device. 1: good. 0: bad.

State is relevant to wireless communication, and marks the device state in wireless network. 1: online; 0:off-line.

HartState is the field device running state, following is the detailed info for Hart State.

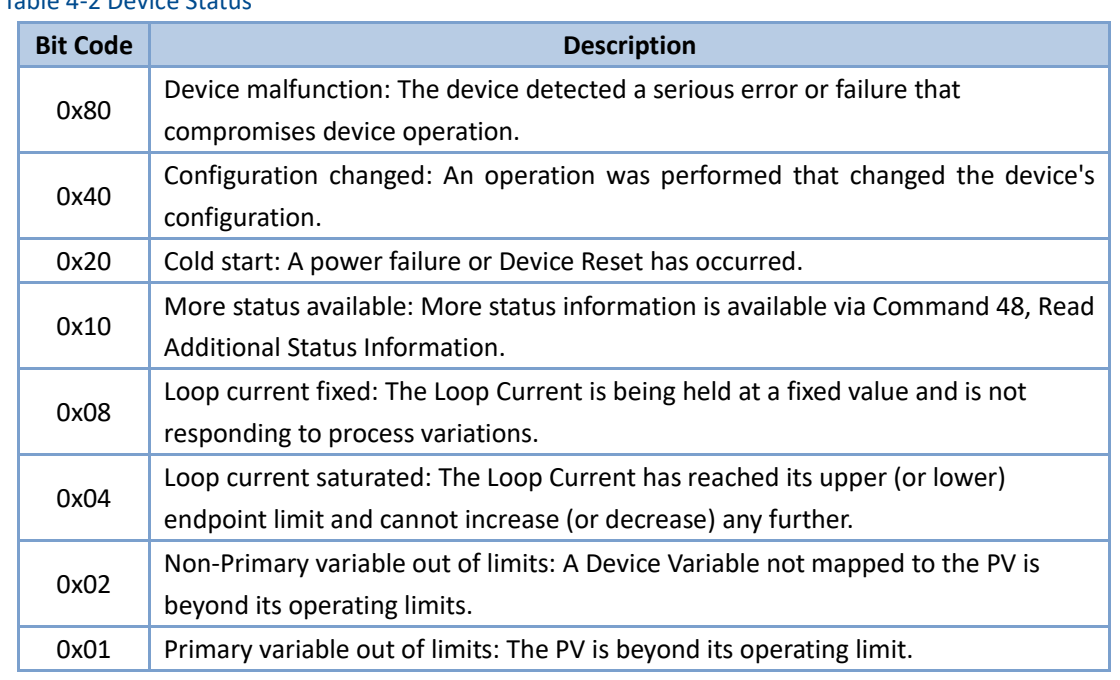

### <span id="page-23-0"></span>Table 4-2 Device Status

3. The way to import register map file:

The user may use the way of importing file to set gateway register map, only CSV file is supported.

- ◆ Click "Select file", choose the window to upload file.
- ◆ Choose CSV file to upload.
- ◆ Click "Import" to upload the file.
- If the upload is successful, it will show "Upload a file successfully".

### **Caution**

CSV file shall be edited in the particular format.

- Table format, includes register start address and register name.
- Register name format is "device tag, device variable ,device ID", and device variable name value is shown in [Table 4-1.](#page-22-0)
- Register start address must be in the defined range, shown in [Table 4-3.](#page-24-2)
- Register addresses should not be overlapped.
- The file size is 500KB at most.

Click "Export", and the gateway register map list is saved in terms of CSV file in PC/portable computer.

The detailed Modbus register map is shown as following:

## <span id="page-24-2"></span>Table 4-3 Modbus Register Map

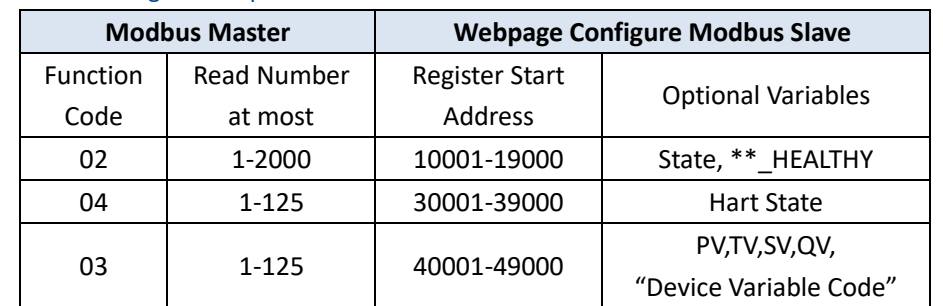

### **Caution**

When Modbus master is reading gateway's Modbus data, the user shall notice:

- Gateway Modbus module only supports function codes 02, 03 and 04.
- When reading data with function codes 02, 03 or 04, the gateway supports to read multiple data continuously.
- Function codes 02, 04: During continuous read, there should not be register addresses which are not configured by the gateway. If there are register addresses which are not configured by the gateway, the gateway shall reply error data frame.
- Function codes 03: During continuous read, there may be register addresses which are not configured by the gateway. For the register addresses which are not configured by the gateway, the reply data is 0.
- When the user is importing the Modbus Register map, if the device doesn't exist in the device mark, when the data is read, the gateway shall reply error data frame.

## <span id="page-24-0"></span>**4.4 Private Protocol**

WirelessHART gateway supports two types of protocols, active upload protocol and downward communication protocol.

## <span id="page-24-1"></span>**4.4.1 Active Upload Protocol**

Gateway could only process supportive commands provided by HART protocol. For some customized commands, the gateway shall convert these commands to private protocol data format, and send out via TCP/IP. Meanwhile, gateway shall send out field device's burst info via private protocol way. The transfer data flow is ASCII characters, and each data frame begins with "[", and ends with "]". There is "," in each character, and byte range is 0~255. The TCP port number of private protocol is 8880.

The data format of the own protocol is as follows:

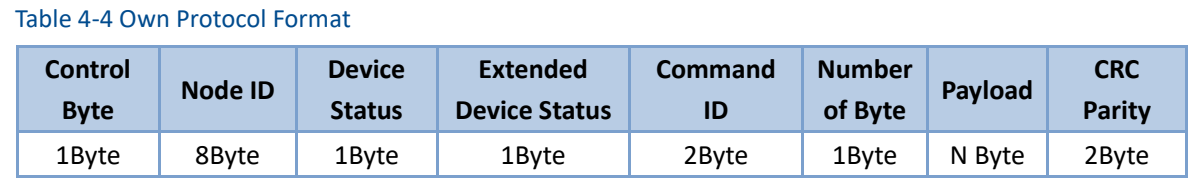

Among them:

- **E** Control Byte: 1 byte
	- bit0 -- 0: Response 1: Request

bit1 -- 0: Unicast 1: Broadcast

- bit2~bit7 –: Default value is 0.
- **Node ID:** Device long address, 8-byte hexadecimal numbers.
- **Device Status:** 1 byte, please refer to details in [Table 4-2.](#page-23-0)
- Extended Device Status: 1 byte, please refer to details in HCF\_SPEC\_183.
- **E** Command ID: 2-bytes , Command number.
- **Number of Byte:** The length of the payload.
- **Payload:** Data packets corresponding to the command ID.
- **CRC Parity:** 2 bytes, CRC parity code for control byte to load.

Master device or client-side may use TCP/IP interface way, to receive field device report information via private protocol format.

Example:

Example of data frame with node ID "00-1B-1E-2A-01-6A-E0-69":

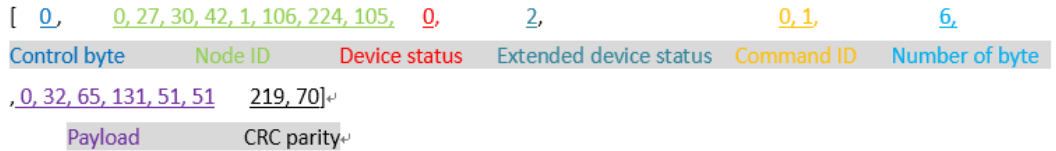

## <span id="page-25-0"></span>**4.4.2 Downward Communication Protocol**

Downward communication protocol can let user send read-write command to field device via TCP/IP interface mode of master device or client-side, convenient for user to flexibly operate field device with wireless mode via gateway. Port number of downward communication protocol is 8881. Transmit command format: Use "," to separate transmit data, device address is aggregated into character string.

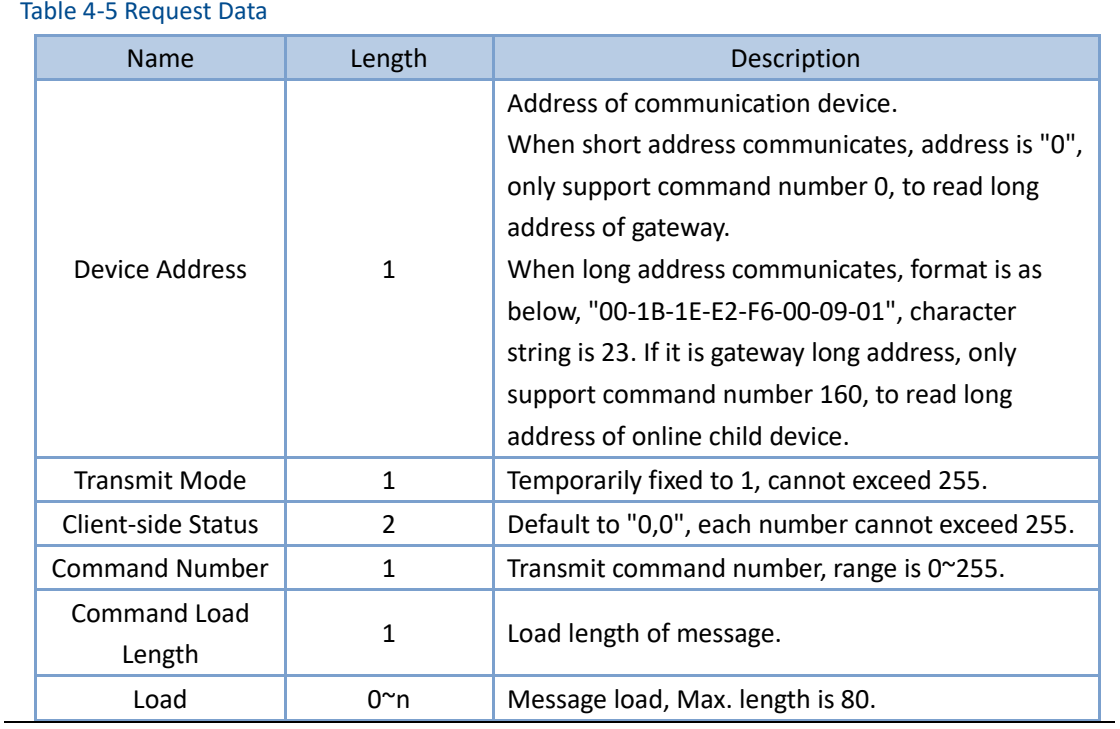

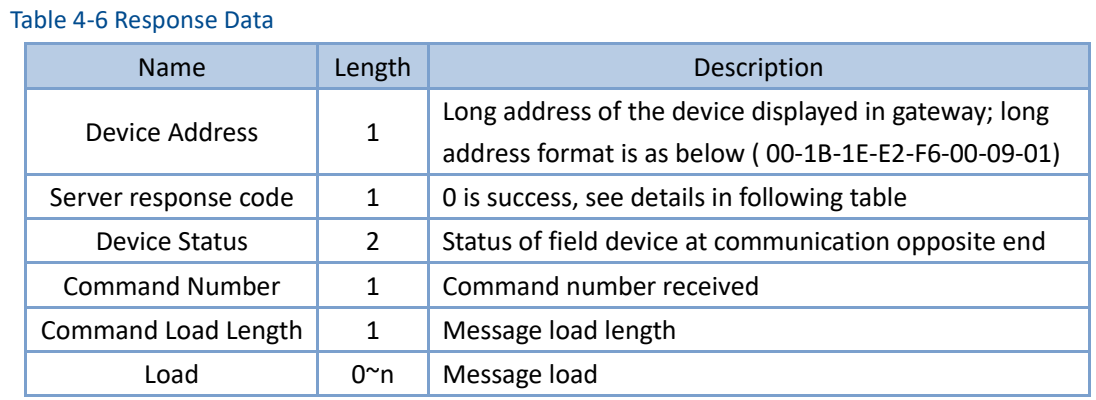

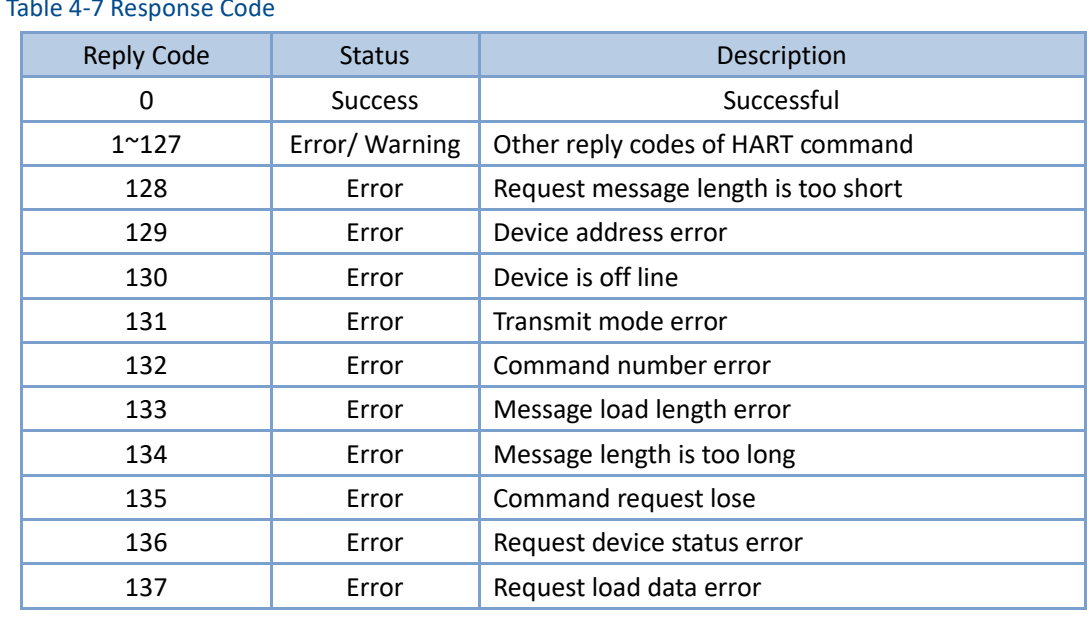

## Table 4-7 Response Code

If transmit command is vacant, don't reply.

Take transmit command 180 as an example:

**Transmit package:** 00-1B-1E-62-F6-00-03-00, 1, 0,0, 180, 10, 10, Device Address+ Transmit Mode+ Client-side Status+Command Number+ Command Load Length 1,2,3,4,5,6,7,8,9,10 Load Received package: 00-1B-1E-62-F6-00-03-00, 0, 0, 0, 0, 0, 0, 180, 180, 11, Device Address+ Server Response Code+ Device Status+ Command Number+ Command Load Length 0, 1,2,3,4,5,6,7,8,9,10

<span id="page-27-0"></span>HART Reply Code Load

## **4.5 OPC**

WirelessHART gateway supports OPC communication protocol. Connection between gateway and industrial control system with OPC interface is simpler, more flexible and convenient. Industrial control system can read measurement and diagnostic information of field device via OP interface.

# <span id="page-27-1"></span>**4.5.1 Software Installation and Usage**

## **Installation**

Installation software of OPC server "WirelessHartGatewayOPCSetup.exe" can be found in attached CD. Installation method of the software is as below:

**MMICROCYBER** 

1. Exit/close all Windows program, include any program running in background, such as virus scanning software.

2. Double-click installation software, pop out the following dialog. Click "Confirm", start to install.

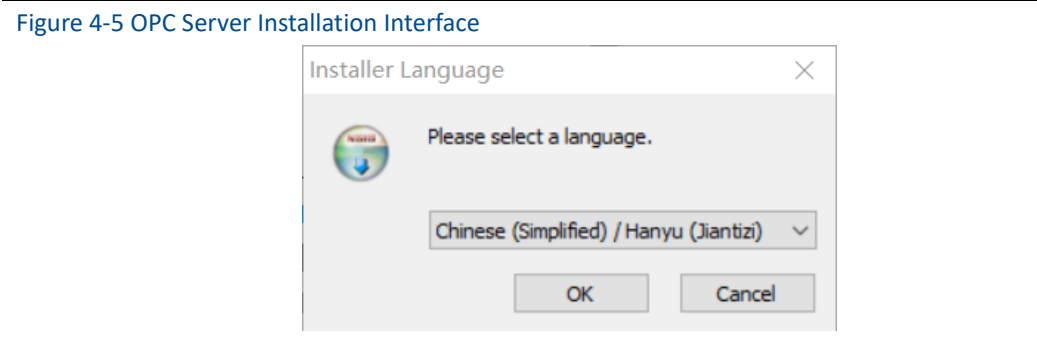

- 3. Operate based on hints
- 4. After installation is completed, pop out the following dialog, OPC server will run automatically.

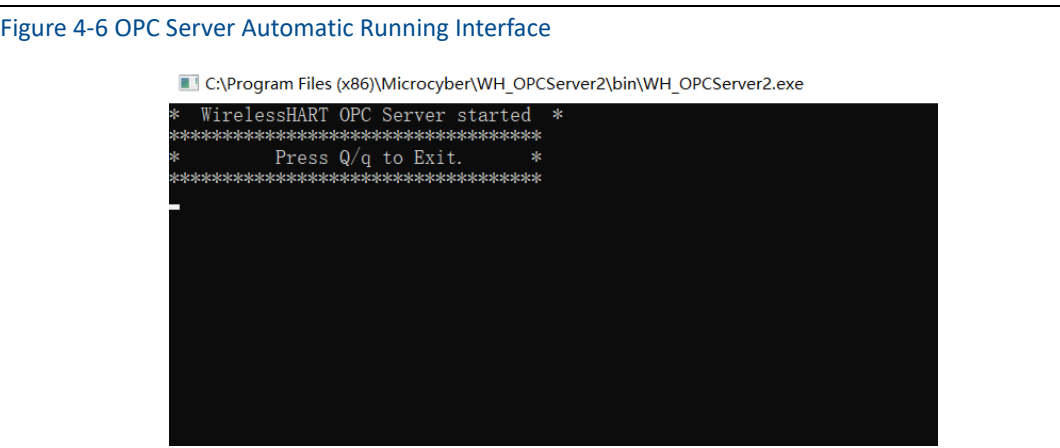

**Usage**

Usage method of the software is as below:

1. Set

Under installation directory, follow pathway "Microcyber\WH\_OPCServer\conf" to find fire "OPCconfig.ini", open the file, fire information input in the following figure:

Figure 4-7 OPC Server Configuration File

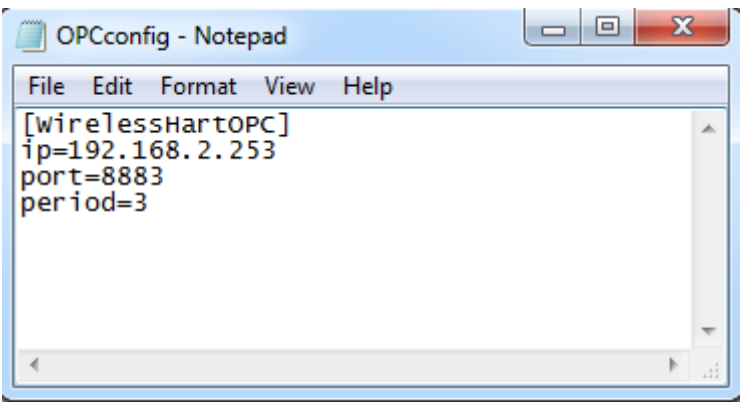

- ◆ **ip**: ip address of gateway
- ◆ **port:** OPC server corresponding port number, fix value as 8883.
- After setting ip and port parameter, save the file, complete setting.
- 2. Turn on the OPC server

In the installation directory, find the file WH\_OPCServe.exe as Microcyber\WH\_OPCServer\bin and double-click it. The following dialog box appears and the OPC server starts to run.

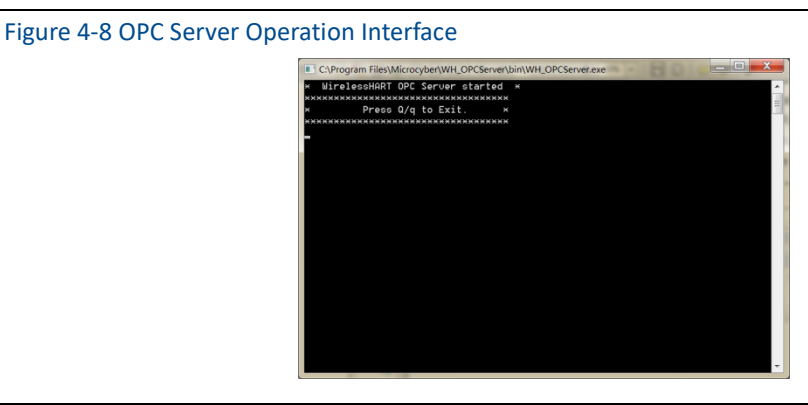

## <span id="page-29-0"></span>**4.5.2 OPC Mapping**

OPC mapping is the configuration of wireless field device data points that the OPC server can support for reading by OPC clients. Select "Settings" -> "OPC Mapping" in the gateway webpage to enter the OPC mapping page.

### Figure 4-9 OPC Mapping page

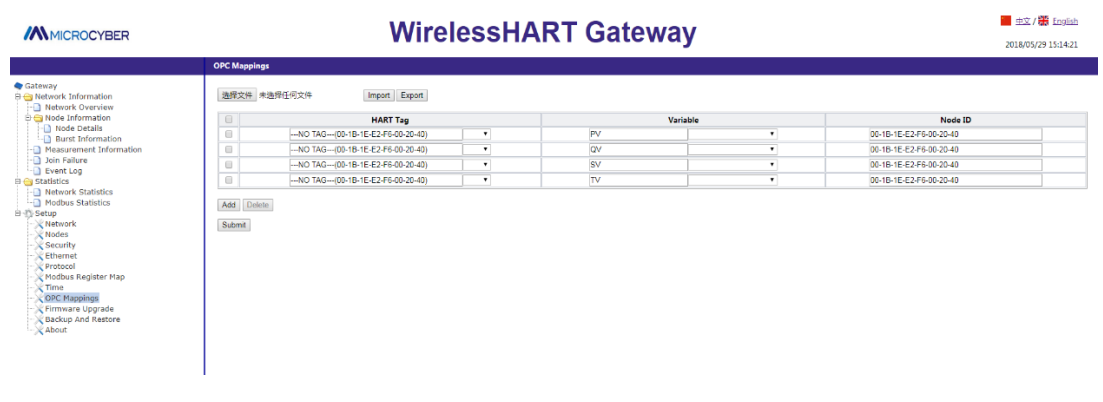

- **Device tag:** Long label of wireless field device that generates data.
- **Device Variable:** The variable name supported by the wireless field device. See [Table 4-1.](#page-22-0)
- **Device ID:** The long address of the wireless field device that generated the data. Note: The device ID is not recommended for users to fill in. When the device label is selected, the device ID will be automatically mapped.

## **1. Add a new data point to the OPC mapping table:**

- ◆ Click the "Add" button.
- Fill in all the entries for the new data point.
- $\blacklozenge$  Add new data points and repeat procedures 1, 2.
- ◆ Click the "Submit" button.
- After the change is accepted, the "Set successfully!" prompt pops up.

## **2. The method of deleting OPC mapping data point entries:**

- ◆ Check the items to be deleted.
- ◆ Click the "Delete" button. The "Set Successful!" prompt will pop up and the deletion will be successful.

## **3. How to import OPC mapping files:**

You can configure the OPC mapping of the gateway by importing files. Only CSV files are supported.

- Click the "Browse..." button to pop up the window for selecting the upload file, Select the CSV file to upload.
- $\blacktriangleright$  Click the "Import" button to upload the file. If the upload is successful, it will jump to the page to display "Upload file is successful." If the upload fails, it will jump to the page saying "Failed to upload the file."

### **Note**

CSV files must be written in the prescribed format:

- **Table mode, including the OPC mapping name column.**
- The format of the name is composed of the device label, device variable, and device ID. For the value of the device variable name, see [Table 4-1.](#page-22-0)

# **/AN MICROCYBER** [http://www.microcyber.cn](http://www.microcyber.cn/en/index.asp)

## The maximum file size is 500KB.

Click the "Export" button to store the OPC mapping table of the gateway as a CSV file on the PC/laptop.

## <span id="page-31-0"></span>**4.6 HART-IP**

HART-IP allows the HART protocol to be transmitted over Ethernet and provides valuable HART data. Field device measurement and diagnostic information can be integrated into the control system.

- The TCP port number of HART-IP is: 8882;
- The UDP port number of HART-IP is: 8885.

# <span id="page-32-1"></span><span id="page-32-0"></span>**5 Failure Solution**

## **Caution**

For more information, please refer to Section [1](#page-4-3) in the manual, or get more documentation form Microcyber's website: www.microcyber.cn/en

In addition, the contents of the gateway web pages involved in this chapter are all taken from the Chinese pages of the gateway web pages.

The section is about basic information for WirelessHART network's failure solution. The user may send email to Microcyber's wireless specialists via "specialists. [wireless@microcyber.cn](mailto:wireless@microcyber.cn)"

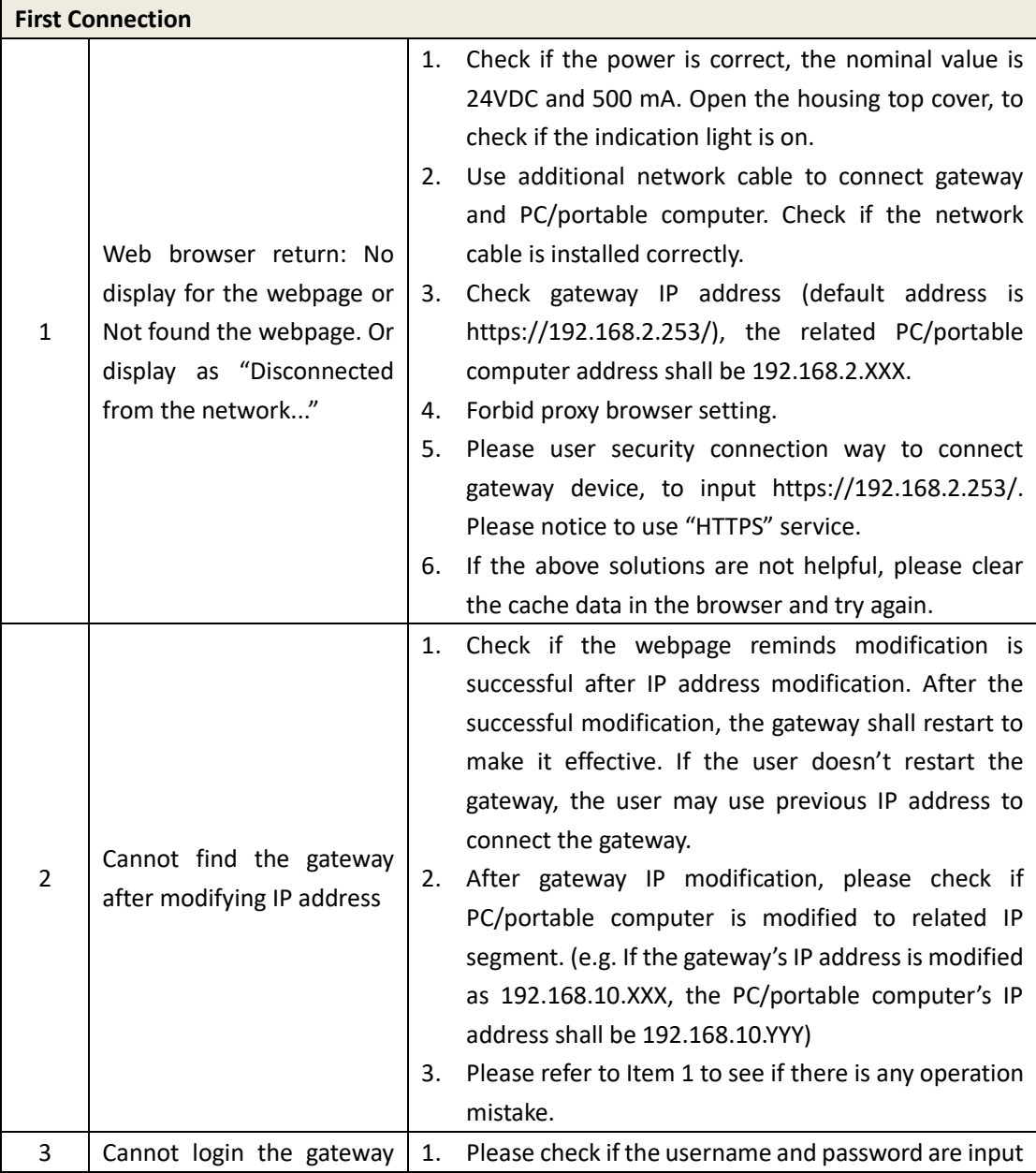

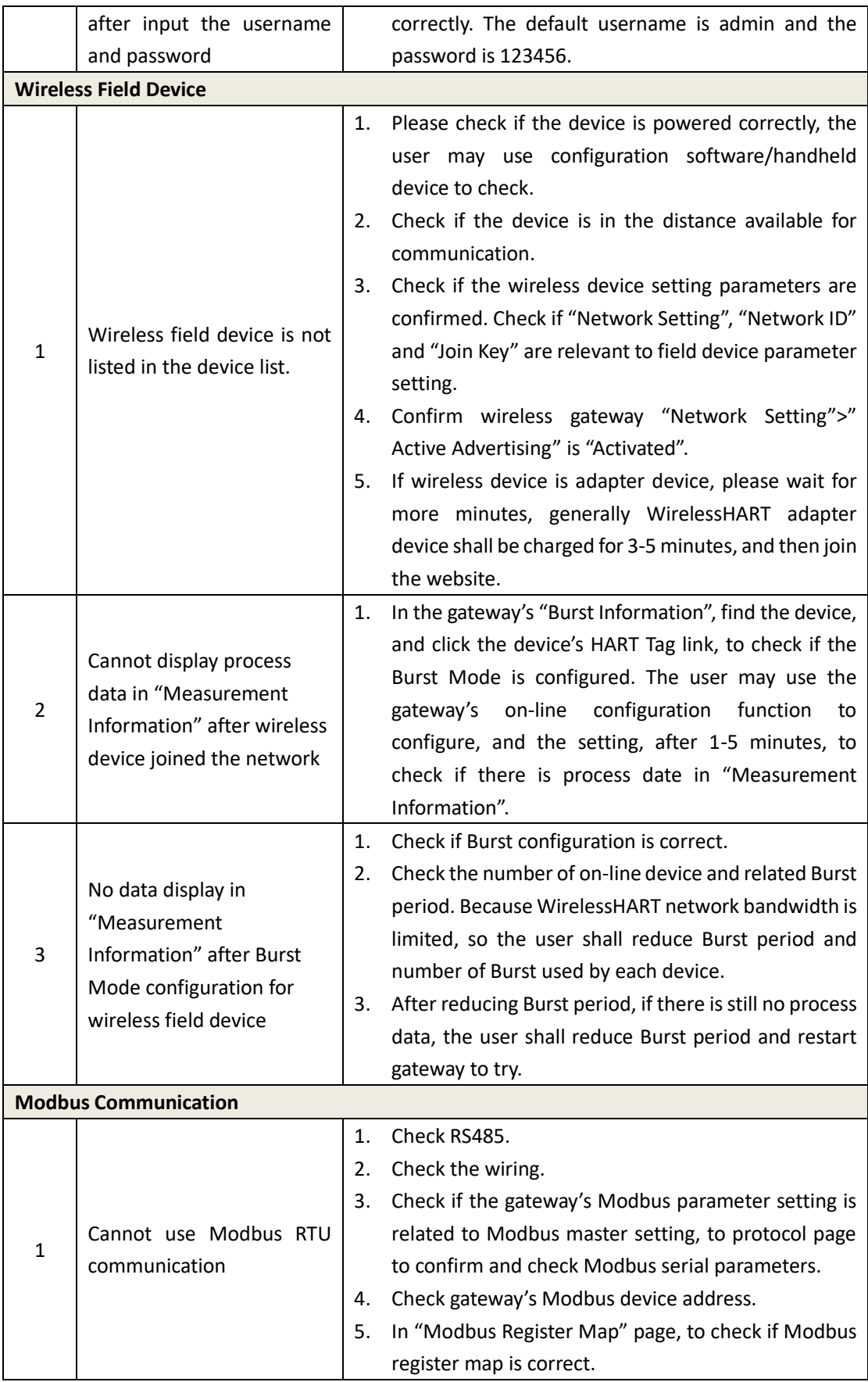

# **/AN** MICROCYBER [http://www.microcyber.cn](http://www.microcyber.cn/en/index.asp)

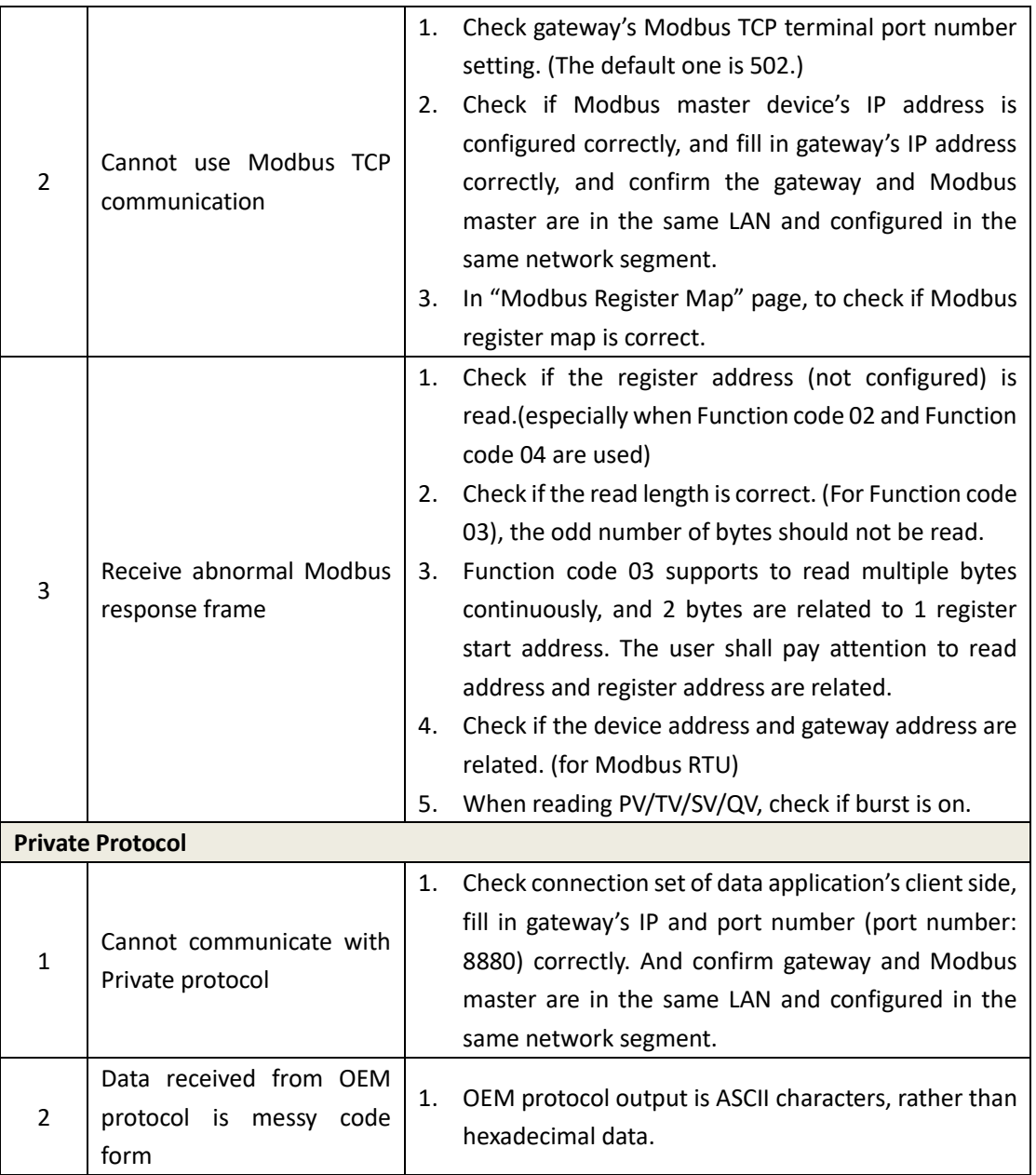

# **MMICROCYBER**

# <span id="page-35-0"></span>**6 Function**

#### **Caution**

For more information, please refer to Section Terms in the manual, or get more documentation form Microcyber's website: www.microcyber.cn/en

### **Warning**

- Following the documentation and related HART specification during the device configuration.
- With the required engineer's guidance to do configuration.
- Misconfigured or incorrect time points to configure the device may cause unexpected results.

This section is about WirelessHART smart gateway's function provided in a Web page, including: network information, statically information and part of function setting.

### **Caution**

If the connection between gateway and field control network breaks up, the right side of page will show "Disconnected from the network..."

## <span id="page-35-1"></span>**6.1 Language Selection**

The WirelessHART smart gateway web page provides switch function in both Chinese and English. The Language Selection function is shown i[n Figure 6-1.](#page-35-2) Part of the red box can be used to selection language (Chinese or English), each time to switch the whole page jump to the gateway homepage.

<span id="page-35-2"></span>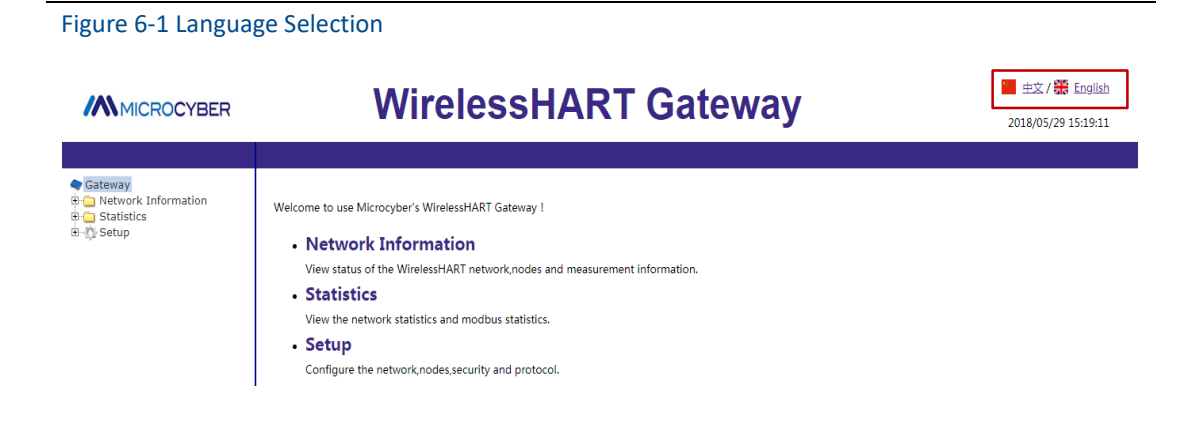

# <span id="page-36-0"></span>**6.2 Network Information**

### **Caution**

<span id="page-36-1"></span>Each webpage shall refresh at a period time, the updated data shall be marked in green.

## **6.2.1 Network Overview**

Choose "Network Information">"Network Overview".

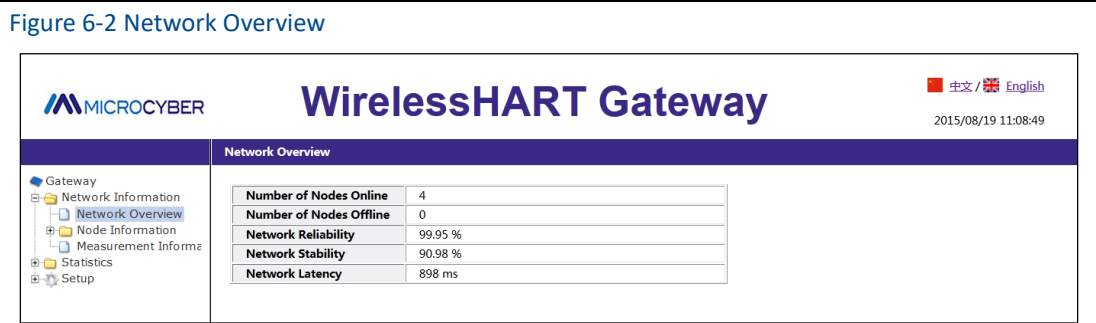

- **Number of Nodes Online:** Number of online nodes in the present network.
- **Number of Nodes Offline:** Number of offline nodes in the present network.
- **Network Reliability:** It is the percentage of data package received by gateway. 100% represents the node and data packages sending to nodes are receiving successfully. The value is the average of the whole network range.
- **Network Stability:** In the defined path, the sending data package achieves 100% of its goal. <100% represents some data packages are sending again. The value is the average of the whole network range.
- **Network Latency:** It is the rage time for transmission of a data package from node to the gateway. The value is the average of the whole network. The range is ms(millisecond).

## <span id="page-36-2"></span>**6.2.2 Node Information**

## **6.2.2.1 Node Details**

Choose "Network Information">"Node Information">"Node Details".

#### Figure 6-3 Node Details

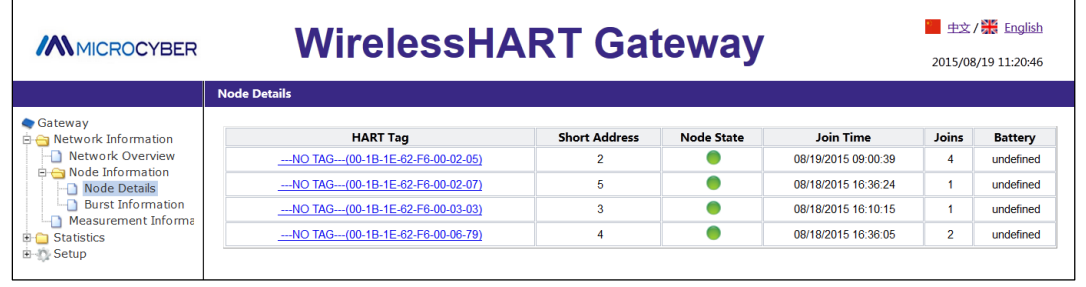

- **HART Tag:** Long tag of node.
- **Short Address:** Short address distributed by gateway to nodes.
- **Node State:**  $\bullet$  online,  $\bullet$  offline.
- **Bandwidth status:** Indicates that bandwidth is available, Indicates insufficient bandwidth.
- **Join Time:** The latest time for the node to join in the network.
- **Joins:** The number of node to join in the network.
- **Battery:** Only for the inner supportive commands.

## **Caution**

Click the hyperlink for HART Tag to enter "Neighbor Information".

#### Figure 6-4 Neighbor Information

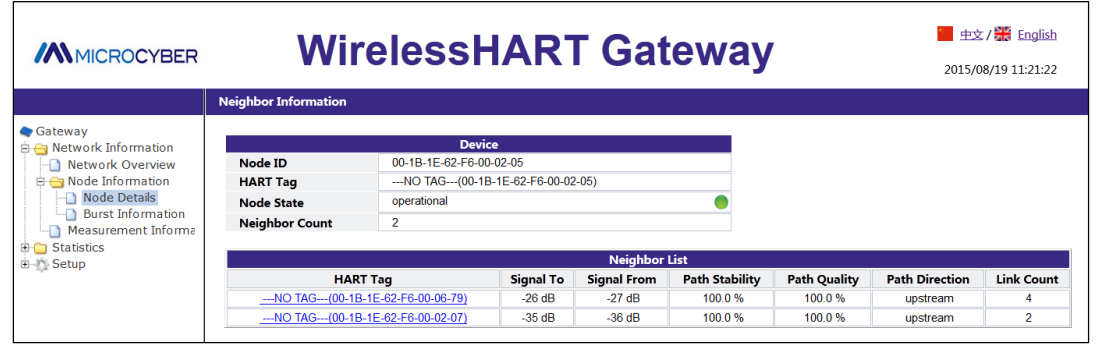

- **Node ID:** Long address of node, 8-byte hexadecimal data.
- **HART Tag:** Long tag of node.
- **Node State:** Valued "idle" or "negotiating" or "operational", online, offline.
- **Neighbor Count:** Number of neighbor nodes.
- **Neighbor List:** List of neighbors.
- **HART Tag: HART tag of neighbor node.**
- **Signal To:** The signal strengthens of neighbor node receiving from node data statics, and the unit is db.
- **Signal From:** The signal strengthens of node receiving from neighbor data statics, and the unit is db.

# **/AN MICROCYBER**

- Path Stability: Path stability is the stability between node and neighbor nodes.
- **Path Quality:** Path quality is the communication quality between node and neighbor node, and the unit is percentage.
- **Path Direction:** Path direction's range is valued as upstream or downstream.
- Link Count: It is the number of link between node and neighbor node. If it is 0, it means there is no path to use.

#### **Caution**

It may display none in the neighbor list and it is normal. If the user would like to check the realtime content, please keep the web page for a while.

## **6.2.2.2 Burst Information**

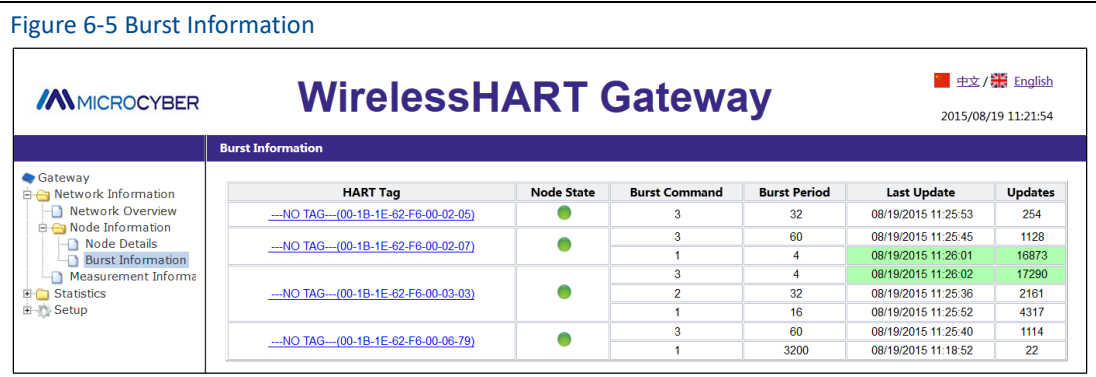

Choose "Network Information">"Node Information">"Burst Information".

- **HART Tag:** Long tag of node.
- **Node State:**  $\bullet$  online,  $\bullet$  offline.
- **Burst Command:** Command number of burst information.
- Burst Period: Period supports range 1, 2, 4, 8, 16, 32, 60<sup>~</sup>3600 seconds.
- **Average period:** The gateway counts the average period during which Burst information is actually received.
- **Last Update:** It is the latest time for the gateway to receive node burst.
- **Updates:** the number of burst information received by gateway.
- **Number of packet loss:** The number of Burst packets dropped by the gateway.

#### **Caution**

A node supports 4 pieces of Burst information at most, the list shall display all the burst information in sequence such as Burst0, 1, 2, 3(It won't display the Burst mode which is not on). When multiple burst use the same burst command, it may show the line order, to tell which Burst information.

Click hyperlink for HART Tag, to enter Burst Setting. There is no hyperlink for offline nodes.

## Figure 6-6 Burst Setting

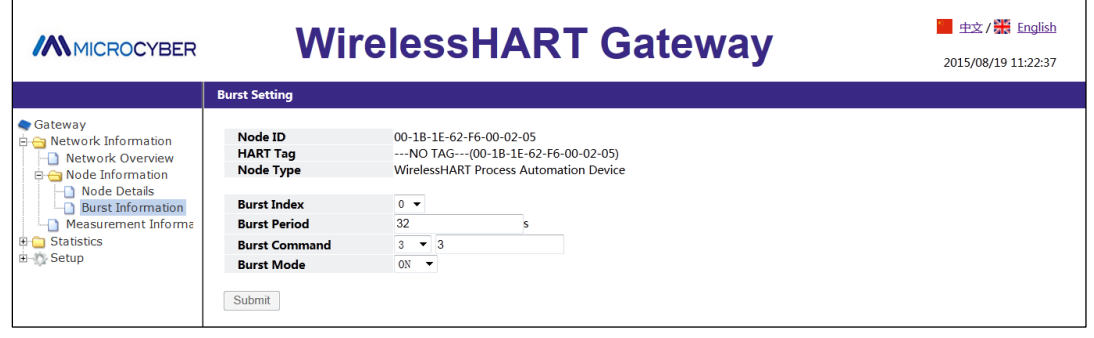

- **Node ID:** Node's long address, 8-byte hexadecimal number.
- **HART Tag:** Long tag of node.
- **Node Type:** Device type of node, values are shown as [Table 6-1](#page-39-0).

## <span id="page-39-0"></span>Table 6-1 Device Type List

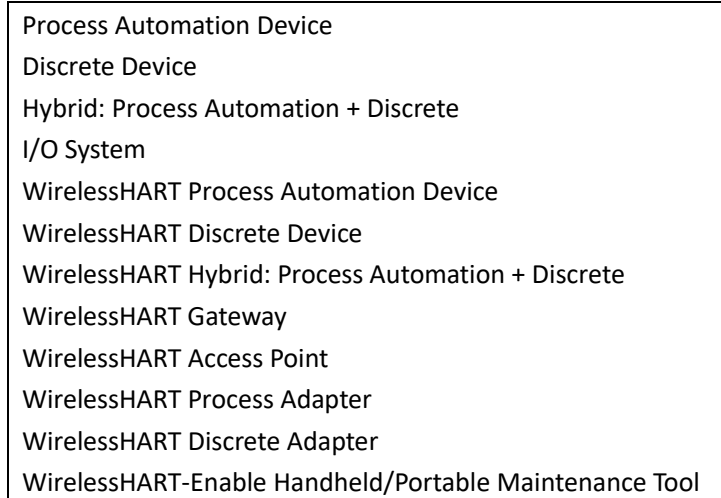

- **Burst Index:** Burst information index, valued range 0, 1, 2, 3.
- Burst Period: Period supports range 1, 2, 4, 8, 16, 32, 60<sup>~</sup>3600, and the unit is s(second).
- Burst Command: Support command 1, 2, 3, 9, 33, 48, 128~253, 64768~65021. The user may input via drop-down box or manually.
- **Burst Mode:** Support ON, OFF.
- **Adapter:** It is the adapter tag for present Burst information. Only when node device type is set as WirelessHART Process Adapter, shall it display.

## **Caution**

It shall wait for a while to be effective after Burst Period, Burst Command, Burst Mode, Adapter are modificated. After the modification, it shall show "Change in progress...", when the modification items are grey until appear, the modification shall be effective.

# **IN MICROCYBER** [http://www.microcyber.cn](http://www.microcyber.cn/en/index.asp)

# <span id="page-40-0"></span>**6.2.3 Measurement Information**

Choose "Network">"Measurement Information".

Figure 6-7 Measurement Information

| <b>MMICROCYBER</b>                                                                                                    | <b>WirelessHART Gateway</b>             |                   |                     |                   |                             |                   | ■ 中文 / <mark>米</mark> English<br>2015/08/19 11:23:13 |                     |
|----------------------------------------------------------------------------------------------------|-----------------------------------------|-------------------|---------------------|-------------------|-----------------------------|-------------------|------------------------------------------------------|---------------------|
|                                                                                                    | <b>Measurement Information</b>          |                   |                     |                   |                             |                   |                                                      |                     |
| Gateway<br>in A Network Information<br>Network Overview<br>Node Information<br>Node Details<br><b>Burst Information</b><br><b>Measurement Informa</b><br><b>ED</b> Statistics<br>由 Setup | <b>HART Tag</b>                         | <b>HART State</b> | <b>Last Update</b>  | PV                | <b>SV</b>                   | TV                | $\mathsf{ov}$                                        | <b>Loop Current</b> |
|                                                                                                    | --- NO TAG--- (00-1B-1E-62-F6-00-02-05) |                   | 08/19/2015 11:26:57 | $2.5V$ $\vee$     | $25.5$ DegC $\sqrt{ }$      | $5.0V \vee$       | $4.0mA$ $\overline{\smile}$                          | 4.0 <sub>m</sub> A  |
|                                                                                                    | --- NO TAG--- (00-1B-1E-62-F6-00-02-07) |                   | 08/19/2015 11:27:17 | $2.5V$ $\vee$     | $25.5$ DegC $\triangledown$ | 5.0V              | $4.0mA$ $\sqrt{ }$                                   | 4.0 <sub>m</sub> A  |
|                                                                                                    | --- NO TAG--- (00-1B-1E-62-F6-00-03-03) |                   | 08/19/2015 11:27:18 | $4.6V$ $\sqrt{ }$ | 31.9DegC V                  | $3.5V \vee$       | $4.0mA$ $\overline{\smile}$                          | 4.0 <sub>m</sub> A  |
|                                                                                                    | --- NO TAG--- (00-1B-1E-62-F6-00-06-79) |                   | 08/19/2015 11:26:42 | $2.5V$ $\sqrt{ }$ | $25.5$ DegC $\sqrt{ }$      | $5.0V$ $\sqrt{ }$ | 4.0mA                                                | 4.0 <sub>m</sub> A  |
|                                                                                                    |                                         |                   |                     |                   |                             |                   |                                                      |                     |

- **HART Tag:** Long tag of node.
- **HART State:** Display means device online and HART device state is normal.
	- $\blacklozenge$  Only display means device offline.
	- $\blacklozenge$  Display  $\blacklozenge$  and tip words means HART device state is abnormal.
	- ◆ Tip words are the descriptions for present device's abnormal state, please refer to Table [4-2](#page-23-0) for details.
- Last Update: It is the latest time for updates.
- PV, SV, TV, QV: Four dynamic variables, please refer t[o Table 4-1](#page-22-0) for details.
	- The health state of the dynamic variable is displayed after dynamic variable values, please refer to [Table 4-1](#page-22-0) for details.
	- $\bullet$  Display means the health state is normal.
	- Display  $\bullet$  means the health state is abnormal.
- Loop Current: It is the loop current on HART bus, and the unit is mA.

#### **Note**

Click on the hyperlink of the node tag to access the additional information page. For disconnected nodes, there are no hyperlinks.

#### Figure 6-8 Extra Information Page

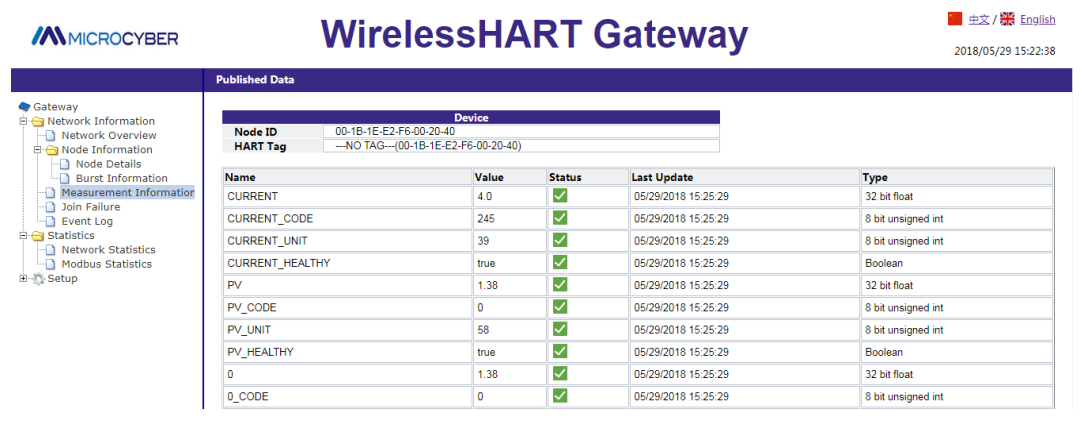

- **Node ID:** The long address of the node, 8 bytes of hexadecimal number.
- **Node label:** The long label of the node.
- **Name:** The name of the variable.
- **Value:** The value of the variable.
- **Status:**
	- $\blacklozenge$   $\blacktriangleright$  Indicates that the variable is normal.
	- $\Omega$ Indicates that the variable is abnormal.
- Updated: update time variable. Format: Month/Day/Year Hour :Minute :Second
- **Data Type:** The data type of the variable.

#### **Note**

Click on the device status hyperlink to enter the extra status page. For disconnected nodes, there are no hyperlinks.

### Figure 6-9 Extra Status Page

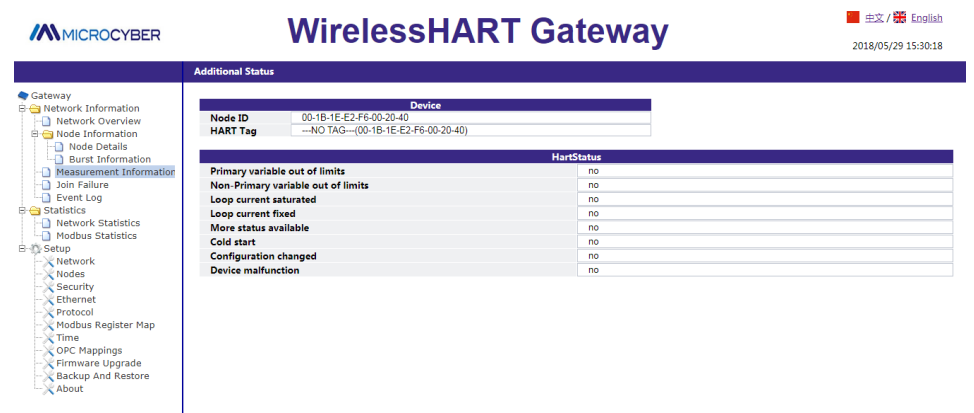

- **Node ID:** The long address of the node, 8 bytes of hexadecimal number.
- **Node label:** The long label of the node.

Normally this page only shows the device status. When the Burst command 48 is enabled on the node, this page will display the HART device status, extended device status, standard status 0, standard status 1, standard status 2 and standard status 3.

# <span id="page-42-0"></span>**6.2.4 Failed to Join**

Select "Network Information" -> "Join Failed" to enter the Join Failed page.

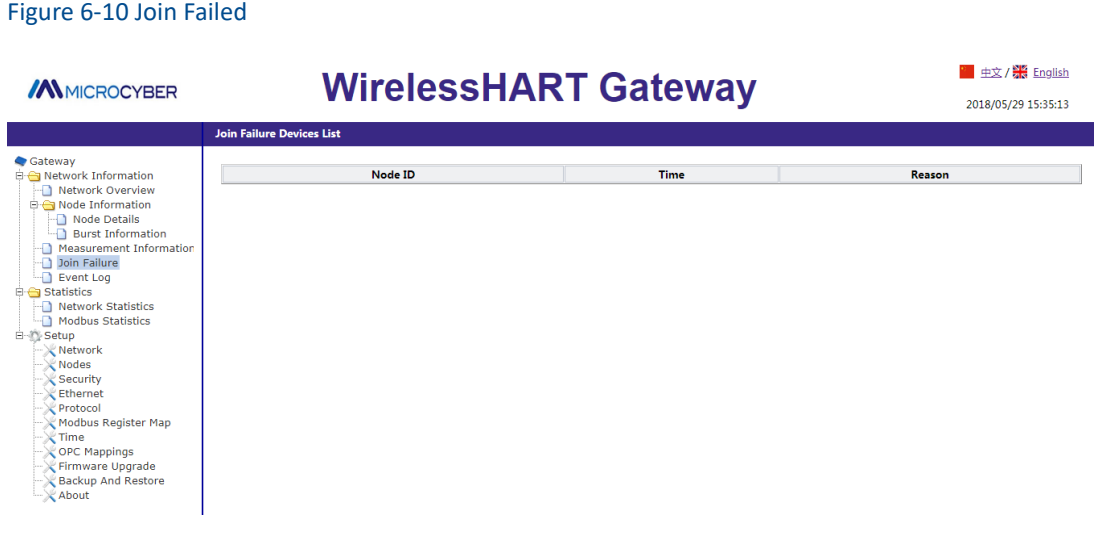

- **Node ID:** The long label of the node.
- Time: The time when the failure was added. Format: Month/Day/Year Hour: Minute: Second
- **Reason:** The reason for joining the failure.

The value is as follows:

- The maximum number of nodes reaches the maximum
- Unable to reach
- Disconnect
- Configuration error
- MIC error
- Join counter error
- No ACL interface
- Join message timeout
- Lost when switching
- AP is not compatible

# <span id="page-43-0"></span>**6.2.5 Event Recording**

Select "Network Info" -> "Event Log" to enter the event log page.

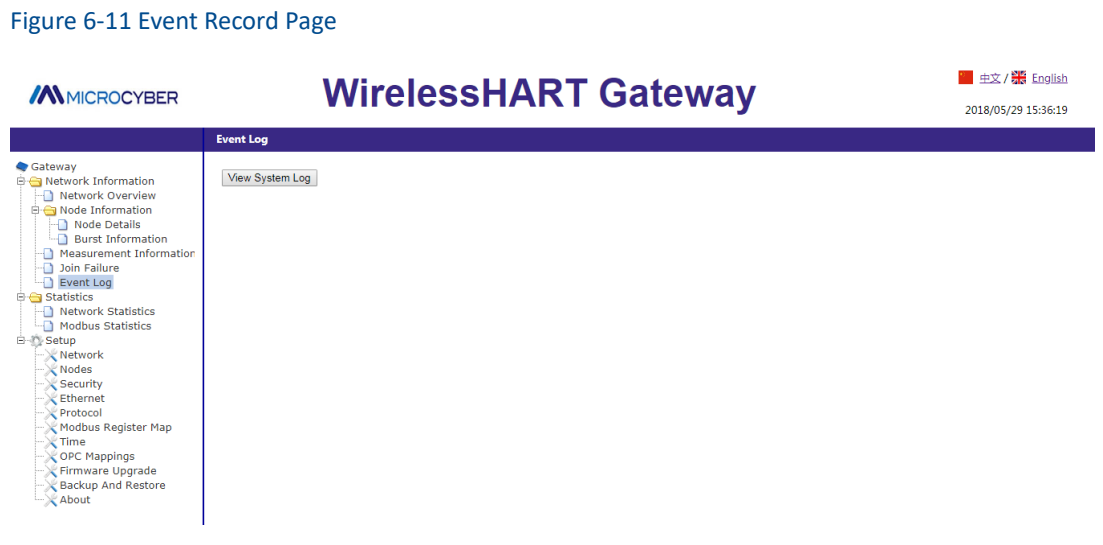

Click the "View Event Record" button, the page will display various operating information recorded by the system, as shown below:

| Figure 6-12 Event Logs                                                                                                    |  |  |  |  |  |
|----------------------------------------------------------------------------------------------------|--|--|--|--|--|
| 2017/02/08 14:50:12 Modbus Register Map Successful updating modbus register<br>$2017/02/08$ 15:10:23 OPC Mapppings Successful updating OPC Mappings<br>2017/02/08 15:10:42 OPC Mapppings Successful updating OPC Mappings<br>$2017/02/08$ 15:10:46 OPC Mapppings Successful updating OPC Mappings<br>2017/02/08 15:11:21 OPC Mapppings Successful updating OPC Mappings<br>2017/02/09 15:25:28 Protocol Setting Modbus Successful Setting the modbus ByteSwap from Little-Endian to Big-Endian<br>2017/02/09 15:26:04 Modbus Register Map Successful updating modbus register<br>2017/02/09 15:29:24 Protocol Setting Modbus Successful Setting the modbus ByteSwap from Big-Endian to Little-Endian<br>2017/02/09 16:15:32 Network Setting Successful Setting Set Advertising Time to 30 minutes<br>2017/02/10 14:42:09 Modbus Register Map Successful updating modbus register<br>2017/02/10 14:42:48 Modbus Register Map Successful updating modbus register<br>2017/02/10 14:49:49 Modbus Register Map Successful updating modbus register<br>2017/02/13 15:40:46 Modbus Register Map Successful updating modbus register<br>2017/02/13 15:40:58 Modbus Register Map Successful updating modbus register<br>2017/02/13 15:47:50 Modbus Register Map Successful updating modbus register<br>2017/02/13 15:47:54 OPC Mappoings Successful updating OPC Mappings |  |  |  |  |  |

<span id="page-43-1"></span>Tip: Only the user's configuration information for the gateway operation is recorded here.

# **6.3 Statistics Information**

**Caution**

The webpage shall real-time refresh, and the updated data shall be marked in green.

If the HART Tag repeat, will lead to the green highlights show wrong.

# **/AN MICROCYBER** [http://www.microcyber.cn](http://www.microcyber.cn/en/index.asp)

## <span id="page-44-0"></span>**6.3.1 Network Statistics**

Choose "Statistics">"Network Statistics".

### Figure 6-13 Work Statistics

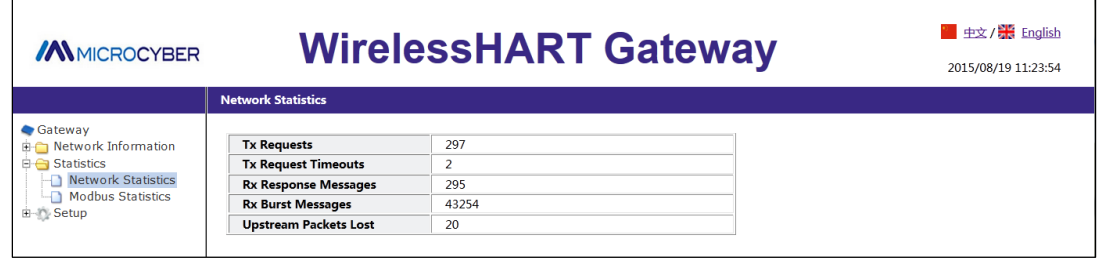

- **Tx Request:** The number of request commands sent by gateway.
- **Tx Request Timeouts:** The number of timeout request commands sent by gateway.
- **Rx Response Messages:** The number of response commands received by gateway. Tx Request= Tx Request Timeouts+ Rx Response Messages
- **Rx Request:** The number of request commands received by gateway.
- **Upstream Packets Lost:** Number of Burst package lost.

<span id="page-44-1"></span>Click the "Reset" button to clear the statistics.

# **6.3.2 Modbus Statistics**

Choose "Statistics">"Modbus Statistics".

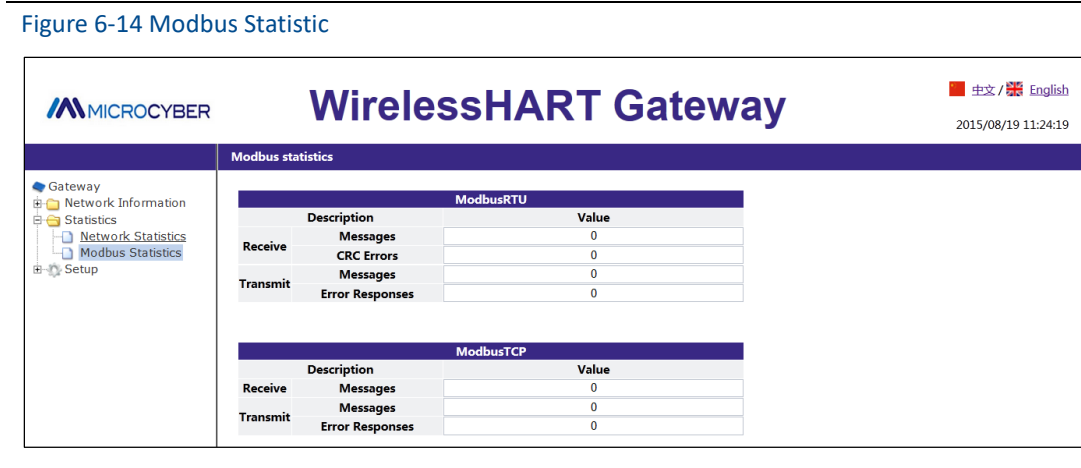

It is about the detailed information for ModbusRTU and ModbusTCP data. Click the "Reset" button to clear the statistics.

# **/AN MICROCYBER**

## <span id="page-45-0"></span>**6.4 Setting**

### **Caution**

In the setting web page, when the setting items are modified, there will be reminder in yellow in the input box.

### **Warning**

After the complete set on the gateway, please do not immediately cut off power, otherwise it will lead to the setup is unable to take effect, resulting in an expected result.

## <span id="page-45-1"></span>**6.4.1 Network Setting**

Choose "Setup">"Network".

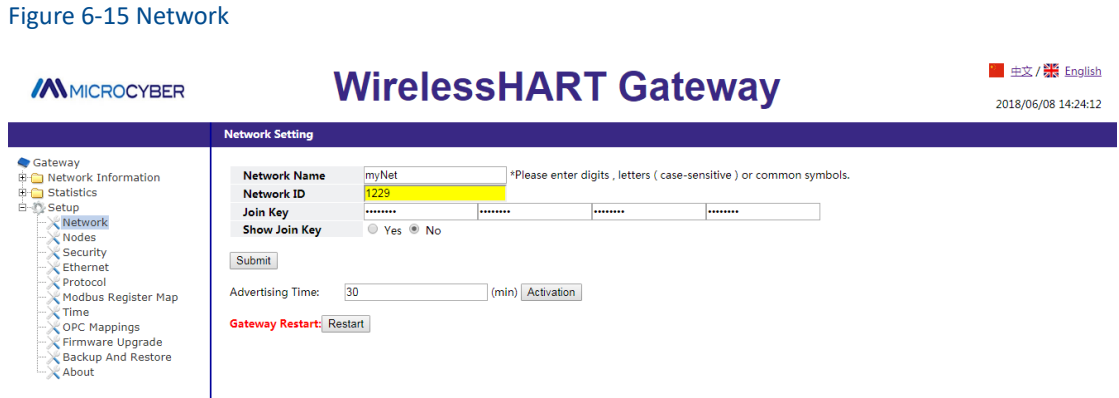

- **Network Name:** It is defined by customers, and it can be characters, numbers, etc.
- **Network ID:** 1~65535
- **Join Key:** It is the security key for starting to join network, 16 bytes, and hexadecimal.
- **Show Join Key:** It is used to display and hide the content joined to the security key.
- **Advertising Time:** It is the time for advertising, 1~255min. When advertising state is Idle, the advertising time shall be set, click "Activation" to activate.
- **Gateway Reset:** Manual reset gateway. Click "Restart", wait for a while, the reset is effective and the webpage shall refresh.

## **Caution**

The gateway shall be effective with manual reset after the modification of Network ID, Join Key, etc. And some devices could be offline.

# <span id="page-46-0"></span>**6.4.2 Node Setting**

Choose "Setup">"Nodes".

#### Figure 6-16 Node Setting

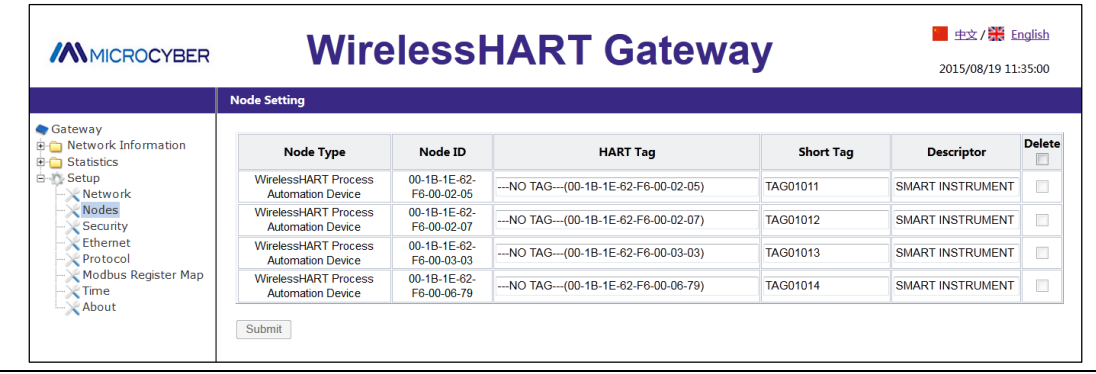

- **Node Type:** Node device type, refer t[o Table 6-1,](#page-39-0) read-only.
- **Node ID:** Long address of node and it provides the only hexadecimal marked by device.
- **HART Tag:** It is used to mark field device and it supports 32 bytes at most. HART Tag supports ISO Latin-1 characters, shown a[s Table 6-2.](#page-46-1)

### **Caution**

HART Tag settings can not be repeated, otherwise it may bring uncertain consequences.

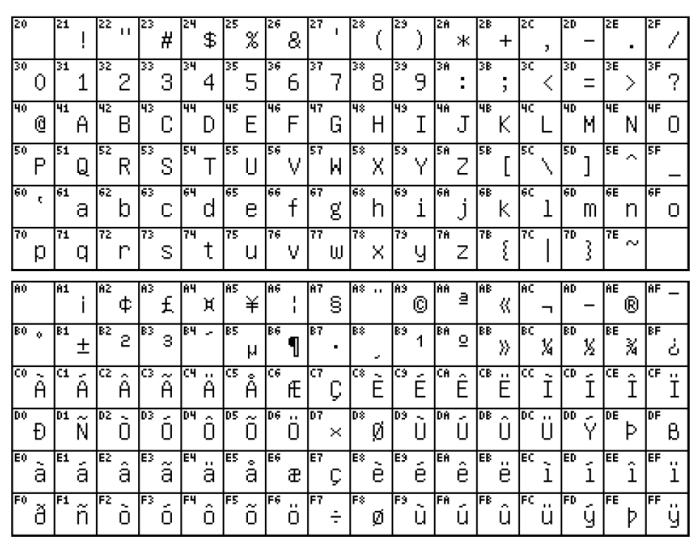

<span id="page-46-1"></span>Table 6-2 ISO Latin-1 Characters

- **Short Tag:** It supports 8-byte length at most.
- **Descriptor:** It supports 16-byte length at most.

Short Tag and Descriptor support Packed ASCII characters, shown a[s Table 6-3.](#page-47-0)

### <span id="page-47-0"></span>Table 6-3 Packed ASCII Character

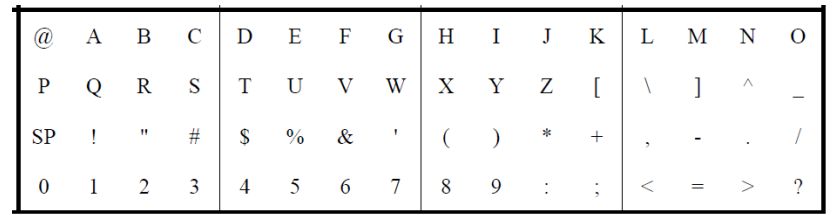

- **Delete:** Delete the offline nodes in the network.
- Unit range: Click the "Settings" hyperlink to set the PV unit range of the node. Will be described in detail later.

### **Caution**

For the nodes off the network, HART Tag, Short Tag and Descriptor items in grey cannot be written, and the Delete function is available.

Submit: Click "Submit" to see the following webpage.

#### Figure 6-17 Observe the Node Setting

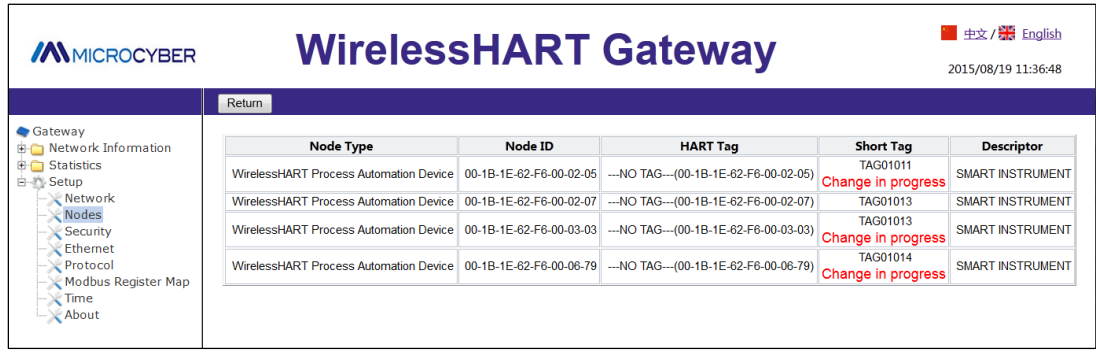

The webpage shall refresh all the information of node setting, after modification, it will show" Change in progress", until it disappears, the modification is effective. If not, when return to "Node Setting ", the webpage modification items shall display " Change in progress", but the node page cannot real-time refresh, and shall be refreshed manually.

### **Unit range**

Click the "Settings" hyperlink under the "Units Range" tab to enter the unit range settings page.

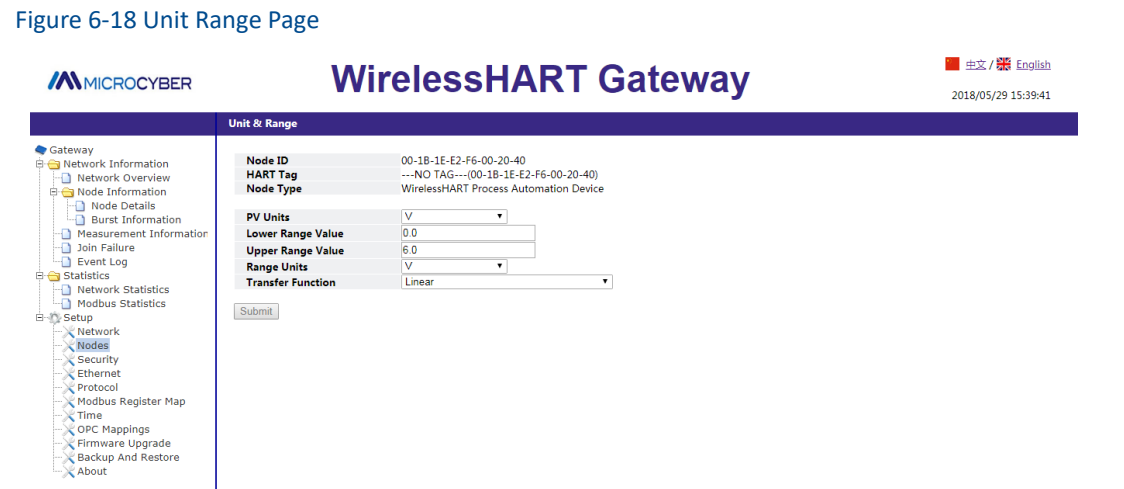

- **Node ID:** The long address of the node, 8 bytes of hexadecimal number.
- **Node label:** The long label of the node.
- <span id="page-48-0"></span>**Device Type:** The device type of the node. The value is as shown in [Table 6-1](#page-39-0).

# **6.4.3 Security Setting**

Choose "Setup">"Security".

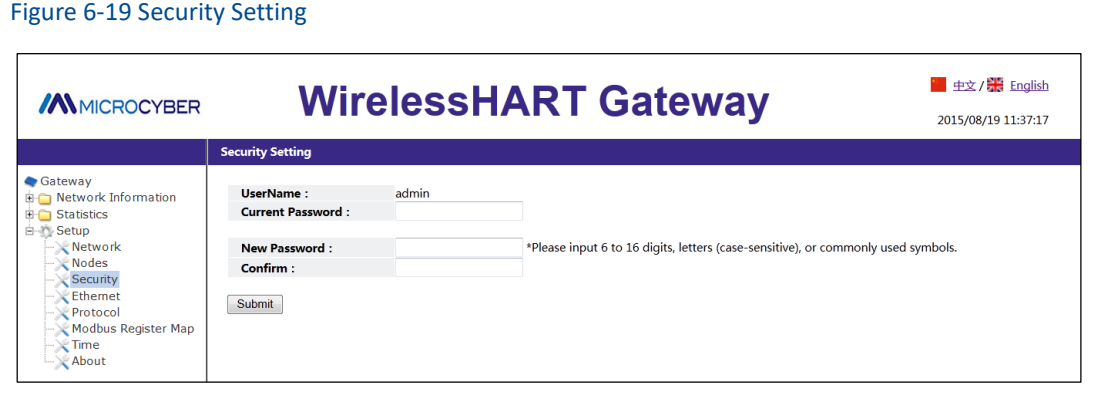

Click "Submit", the web page shall display "Restart the Gateway now?" click OK. The gateway shall restart, and the setting shall be effective.

## <span id="page-48-1"></span>**6.4.4 Ethernet Setting**

Please refer to TCP/IP Network Setting part in Sectio[n 2.3.3.2 TCP/IP Gateway Setting.](#page-8-0)

## <span id="page-49-0"></span>**6.4.5 Protocol Setting**

<span id="page-49-1"></span>Please refer to Communication Setting part in Sectio[n 4.3.1 Communication Setting.](#page-19-1)

## **6.4.6 Modbus Register Map**

<span id="page-49-2"></span>Please refer to Modbus Register Map part in Sectio[n 4.3.2 Register Map.](#page-20-0)

## **6.4.7 Time Setting**

Choose "Setup">"Time".

Figure 6-20 Time Setting

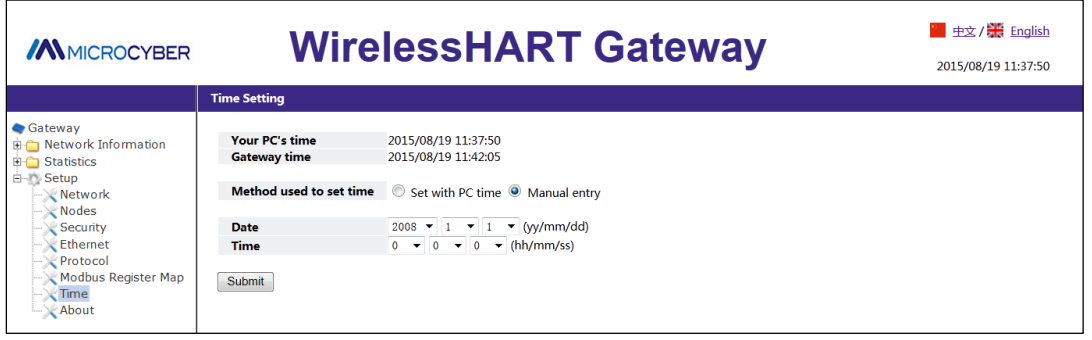

The webpage is used to display and set gateway time.

- **Set with PC Time:** The gateway time shall be relevant to PC time.
- **Manual entry:** The user is admitted to set date (year/month/day) and time (hour/minute/second).

#### **Caution**

It may bring deviation between gateway set time and gateway real time, and it is resulted by network delay.

# <span id="page-49-3"></span>**6.4.8 OPC Mapping**

<span id="page-49-4"></span>See the [4.5.2 OPC Mapping](#page-29-0) Register Map section for details.

## **6.4.9 Firmware Upgrade**

Select "Settings" -> "Firmware Update" to enter the firmware upgrade page.

Figure 6-21 Firmware Upgrade Page

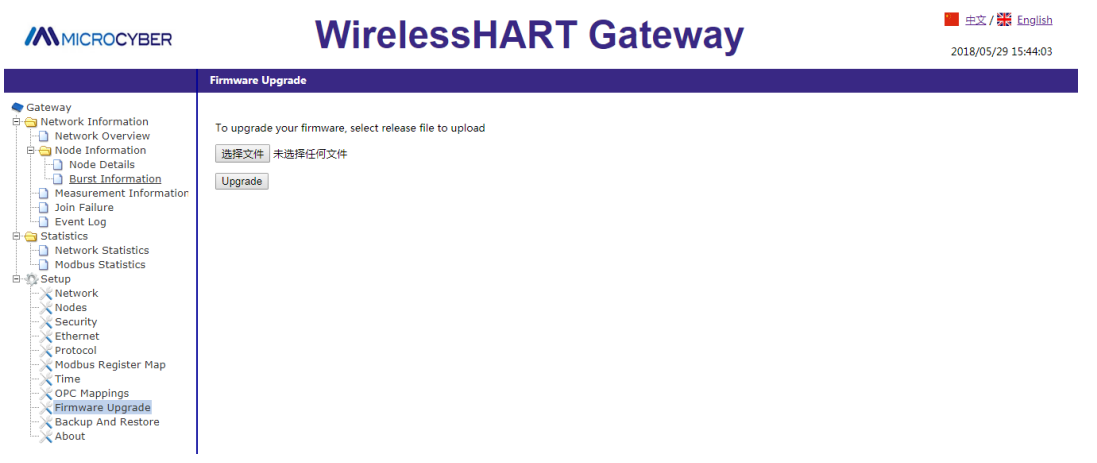

Click the "Select File" button, select the firmware that needs to be updated, click the "Upgrade" button, and the gateway will perform a firmware upgrade and reset automatically.

## <span id="page-50-0"></span>**6.4.10 Backup and Restore**

Figure 6-22 Backup and Restore Page

Choose Settings -> Backup & Restore to go to the Backup & Restore page.

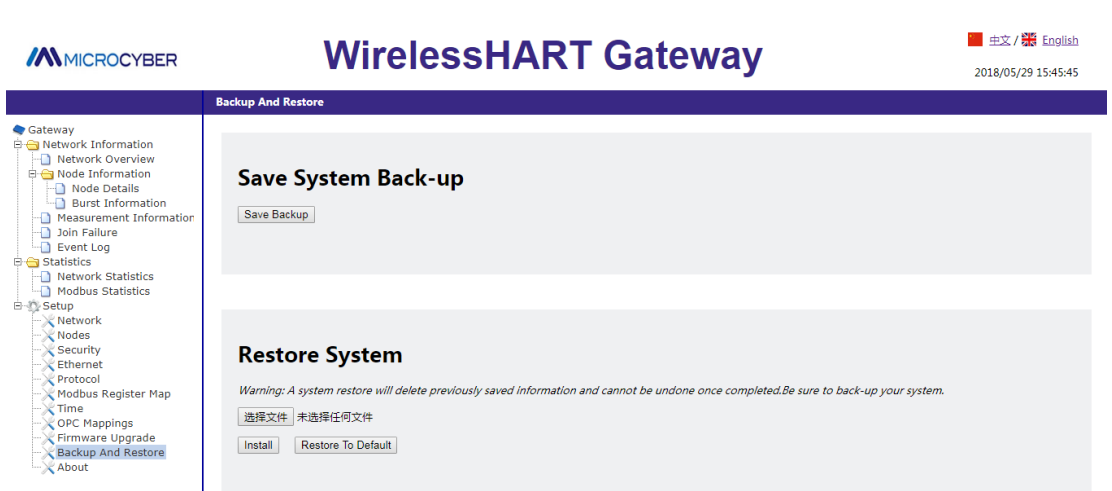

### **Save system backup**

Click the "Save Backup" button and the web page will download the gateway's backup file (.zip file).

### **Recovery system**

Click the "Select File" button to select the desired recovery file (usually the system backup file). Click "Restore" and the gateway will perform system restoration and reset automatically. Click the "Restore factory default" button, the gateway system will be restored to the factory default parameters and automatically reset.

# **/A MICROCYBER** [http://www.microcyber.cn](http://www.microcyber.cn/en/index.asp)

# <span id="page-51-0"></span>**6.4.11 About**

Choose "Setup">"About". This page is used to display the gateway's terminal block diagram, gateway version and support information.

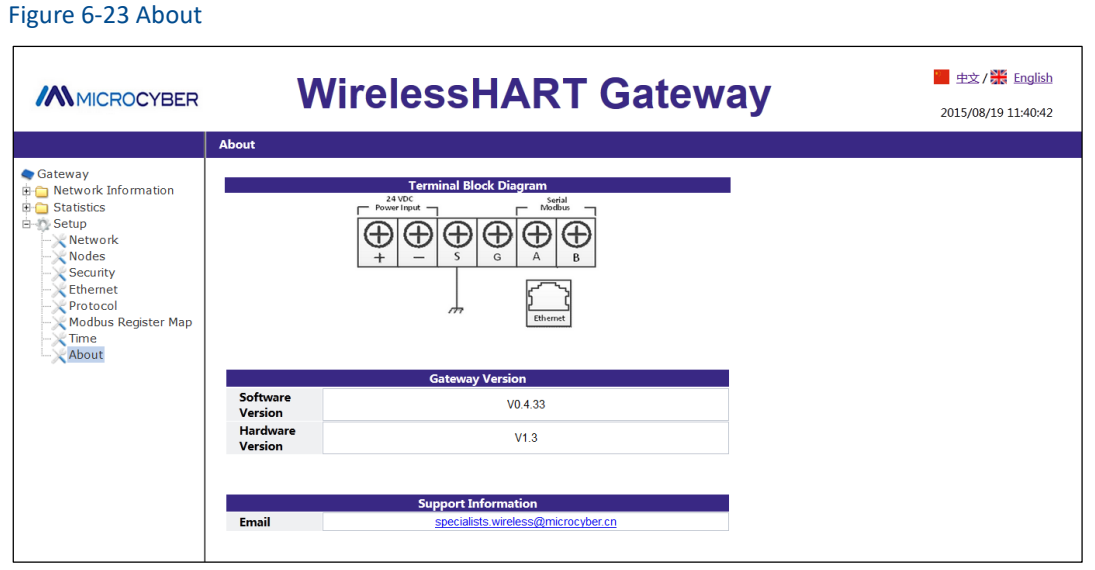

# <span id="page-52-0"></span>**7 Terms List**

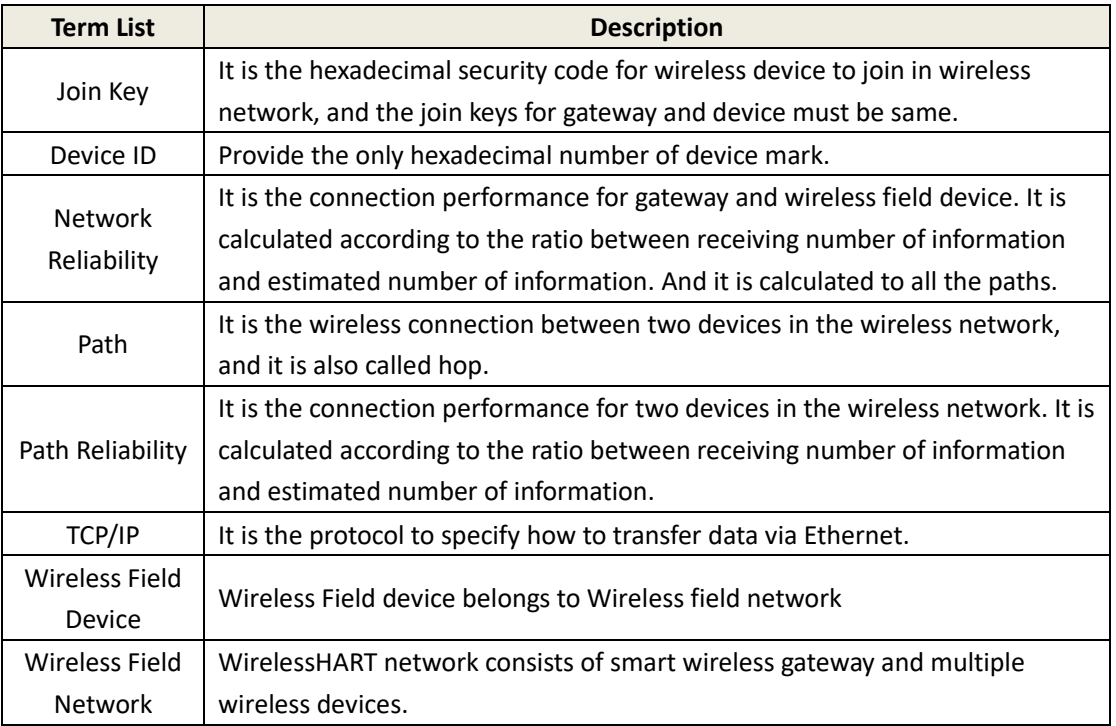

# <span id="page-53-0"></span>**Appendix A Product Specification**

# <span id="page-53-1"></span>**A.1 Function Specification**

**Input voltage** 12~30VDC (24VDC nominal value) **Current consumption** 24V, current < 0.5A **Antenna's RF power output** Standard antenna: The highest 10dBm (10mW) EIRP **Environment** Working temperature range:

-40~70℃ (-4~158℉)

Working humility range: 10-90% related humility **EMC** Comply with: GB-T 17626.2-2006 GB-T 17626.4-2008 GB-T 17626.5-2008 **Antenna selection**

The integration of omnidirectional antenna Remote antenna

## <span id="page-53-2"></span>**A.2 Communication Specification**

### **Isolation RS485**

The twisted-pair communication connection for Modbus RTU multiple ports Baud rate: 115200, 57600, 38400, 19200, 9600, 4800, 2400 or 1200 Protocol: Modbus RTU Wiring: Single shield twisted-pair, the longest distance is 1200m. **Ethernet** 10/100base-Tx Ethernet communication port Wiring: Cat5E shield cable, the wiring distance is 100m Protocols: Modbus TCP, OPC, TCP/IP, HART-IP, https (for Web Interface). **Modbus** Support 32-bit floating value, integer value, Boolean type Modbus RTU and Modbus TCP

# **/AN MICROCYBER**

Modbus register is defined by the user. **OPC** OPC server supports OPC DA v2 **HART-IP** Support TCP, UDP mode. Supports HART Server software.

# <span id="page-54-0"></span>**A.3 Self-Assemble Network Specification**

**Protocol** IEC 62591 (WirelessHART), 2.4-2.5GHZ DSSS. **Largest network scale** 250-point wireless device **Supported device refresh ratio** 1, 2, 4, 8, 16, 32s or 1~60 min **Network scale/Delay** 100-point device: <10s 50-point device: <5s **Data reliability** >99%

# <span id="page-54-1"></span>**A.4 System Security Specification**

**Ethernet** SSL TCP/IP communication **Self-Assemble network** AES-128 encryption WirelessHART, including single session Key.

51

# <span id="page-55-0"></span>**A.5 Physical Specification**

## **Weight**

Gateway net weight:3.14kg Gateway + Pendant:3.42kg **Size** See [Figure A-](#page-55-1) 1.

<span id="page-55-1"></span>Figure A- 1 Smart Gateway Dimension (Unit: mm)

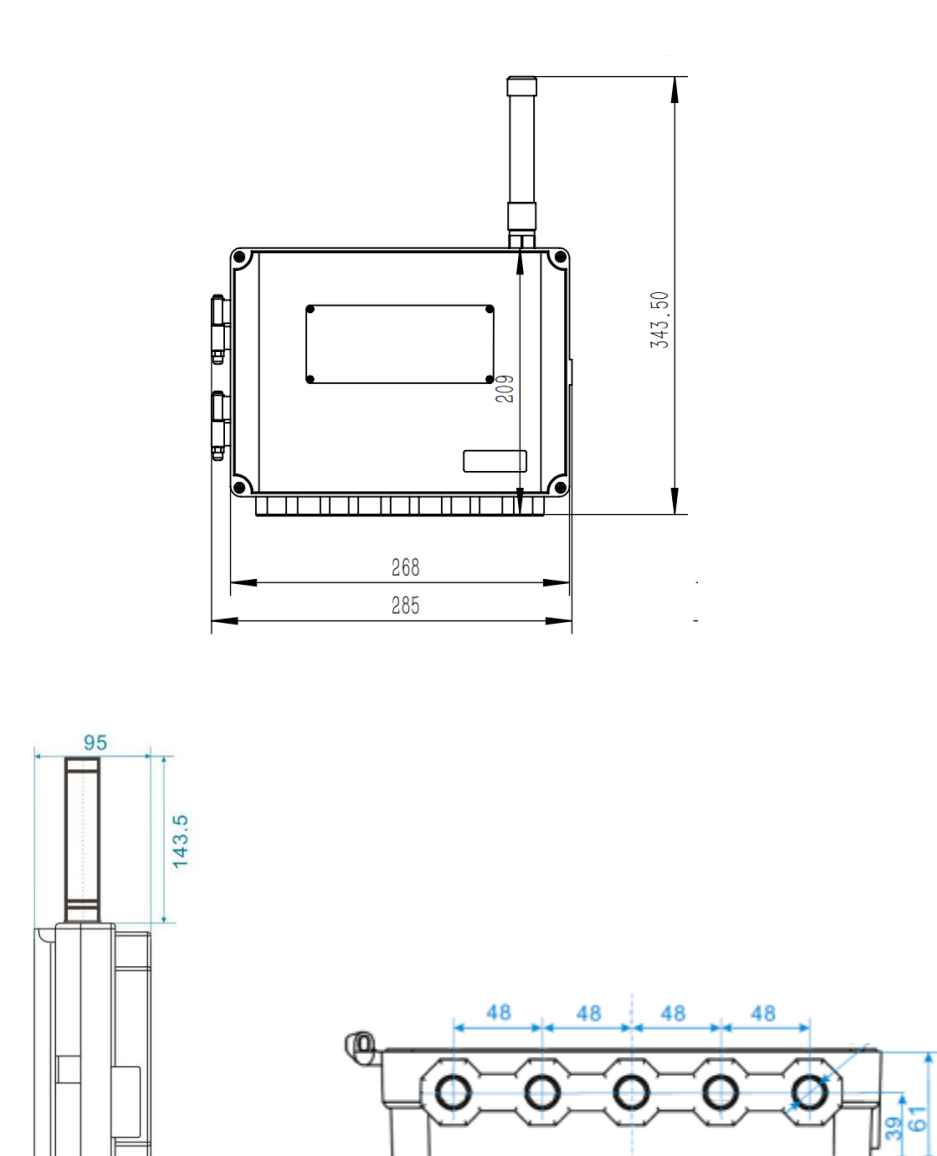

# <span id="page-56-0"></span>**A.6 Ordering Information**

★ The standard product is the basic option, if the non-standard product is required, it shall be ordered, and the delivery time shall be checked if the extended product is required.

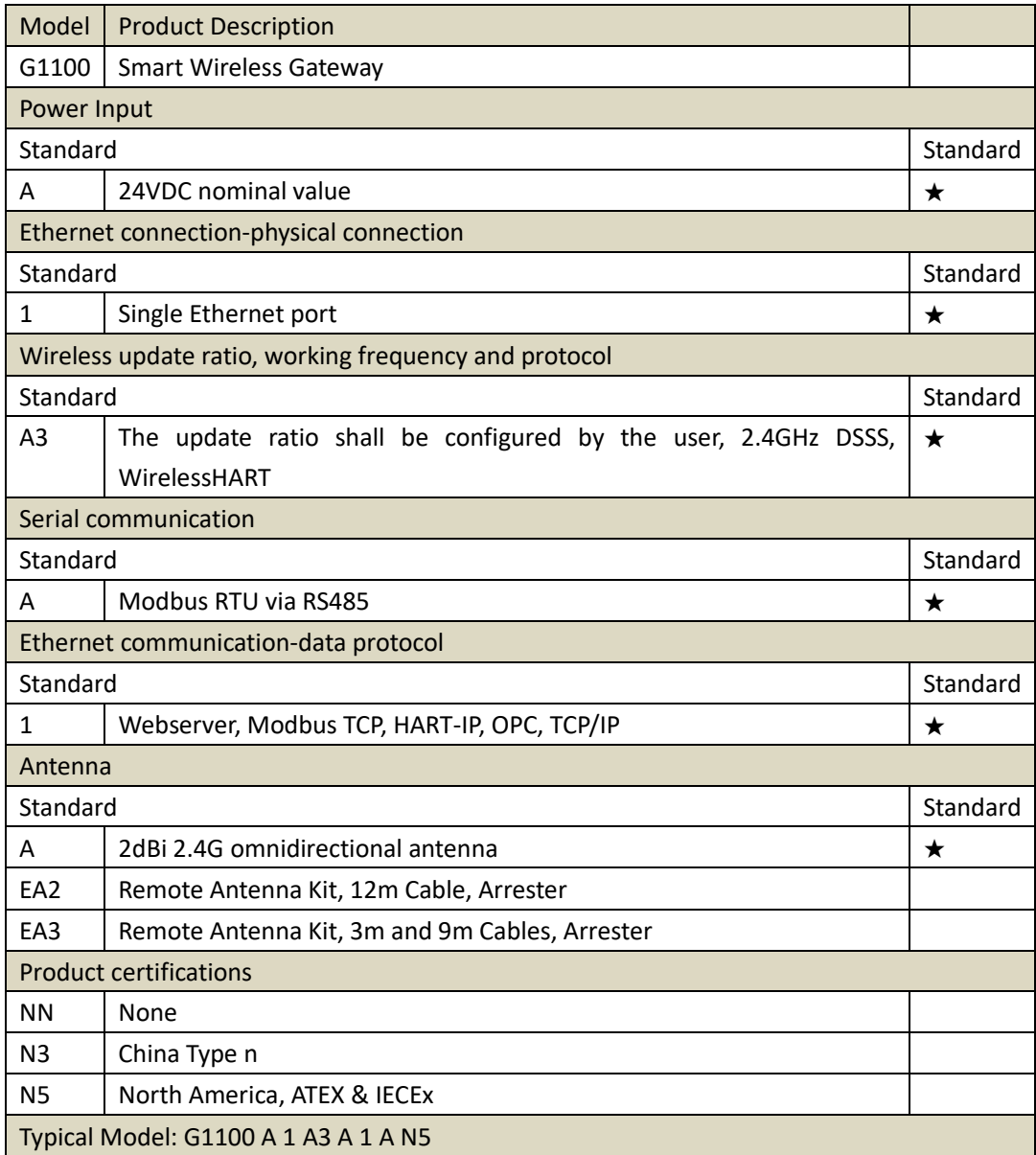

# <span id="page-56-1"></span>**A.7 Accessories**

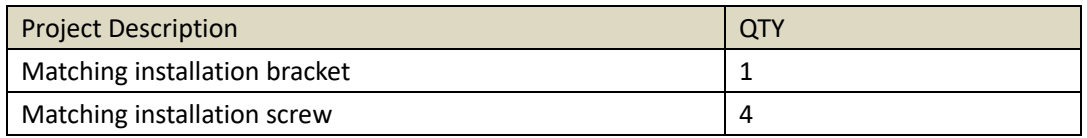

# <span id="page-57-0"></span>**Appendix B Product Certification**

# <span id="page-57-1"></span>**B.1 FCC and IC**

The device complies with FCC specification 15. The device shall comply with the following items: The device cannot be interrupted. The antenna and people shall be keep 20cm away with each other during installation.

## **FCC warning:**

Any Changes or modifications not expressly approved by the party responsible for compliance could void the user's authority to operate the equipment.

Note: This equipment has been tested and found to comply with the limits for a Class B digital device, pursuant to part 15 of the FCC Rules.

- 1. This device may not cause harmful interference, and
- 2. this device must accept any interference received, including interference that may cause undesired operation.

These limits are designed to provide reasonable protection against harmful interference in a residential installation. This equipment generates uses and can radiate radio frequency energy and, if not installed and used in accordance with the instructions, may cause harmful interference to radio communications. However, there is no guarantee that interference will not occur in a particular installation. If this equipment does cause harmful interference to radio or television reception, which can be determined by turning the equipment off and on, the user is encouraged to try to correct the interference by one or more of the following measures:

-Reorient or relocate the receiving antenna.

-Increase the separation between the equipment and receiver.

-Connect the equipment into an outlet on a circuit different from that to which the receiver is connected.

-Consult the dealer or an experienced radio/TV technician for help.

This equipment complies with FCC radiation exposure limits set forth for an uncontrolled environment. This equipment should be installed and operated with minimum distance 20cm between the radiator & your body.

## **IC warning:**

This device complies with Industry Canada licence-exempt RSS standard(s).

Operation is subject to the following two conditions:

- 1. This device may not cause interference, and
- 2. This device must accept any interference, including interference that may cause undesired operation of the device.

"This equipment complies with IC RF radiation exposure limits set forth for an uncontrolled environment.

This equipment should be installed and operated with a minimum distance of 20 centimeters between the radiator and your body."

Le présentappareilestconforme aux CNR d'Industrie Canada applicables aux appareils radio exempts de licence. L'exploitationestautorisée aux deux conditions suivantes:

- 1. l'appareil ne doit pas produire de brouillage, et
- 2. l'utilisateur de l'appareildoit accepter tout brouillageradioélectriquesubi, mêmesi le brouillageest susceptible d'encompromettre le fonctionnement.

« ce matériel est conforme aux limites d'exposition aux rayonnements rf de ic énoncés dans un autre environnement.

ce matériel doit être installé et exploité à une distance minimale de 20 cm entre le radiateur et votre corps. "

# **/AN MICROCYBER** [http://www.microcyber.cn](http://www.microcyber.cn/en/index.asp)

## <span id="page-59-0"></span>**B.2 CUS Marking**

## **Applications:**

The device in this series are capable of offering for hazardous locations and temporary projects, such as quick plant turnarounds, MRO projects, oil fields, marine sites and tank cleaning etc. Our gateway is designed for Class I, Division 2 environments.

## **Certifications and compliances:**

**NEC/CEC:** 

Class I, Division 2, Groups A,B, C and D T6

- TYPE 4X;
- MC: 302930:

## **Applicable Standard:**

UL 62368-1 CSA C22.2 No.62368-1 UL 50E CSA C22.2 No. 94.2 UL 121201 CSA C22.2 No. 213

### **Warning**

- WARNING EXPLOSION HAZARD. DO NOT CONNECT OR DISCONNECT WHEN ENERGIZED
- AVERTISSEMENT RISQUE D'EXPLOSION. NE PAS BRANCHER NI DÉBRANCHER SOUS **TENSION**
- WARNING DO NOT OPEN WHEN AN EXPLOSIVE ATMOSPHERE IS PRESENT
- AVERTISSEMENT NE PAS OUVRIR LORSQUE UN EXPLOSIF L'ATMOSPHÈRE EST PRÉSENTE

# **IN MICROCYBER** [http://www.microcyber.cn](http://www.microcyber.cn/en/index.asp)

## <span id="page-60-0"></span>**B.3 ATEX & IECEx Marking**

## **Applications:**

The device in this series are capable of offering for hazardous locations and temporary projects, such as quick plant turnarounds, MRO projects, oil fields, marine sites and tank cleaning etc. Our gateway is designed for Zone 2 environments.

## **Certifications and compliances:**

### **Ex marking:**

 $\blacksquare$ 

IECEx: Ex ec IIC T6 Gc;

- ATEX Directive : <sup>22</sup>II 3G Ex ec IIC T6 Gc
- $IP65$

## **Applicable Standard:**

IEC 60079-0:2017 / EN IEC 60079-0:2018 IEC 60079-7:2017 / EN IEC 60079-7:2015+A1:2018

## **Warning**

- $\bullet$  DO NOT OPEN WHEN AN EXPLOSIVE ATMOSPHERE MAY BE PRESENT
- DO NOT CONNECT OR DISCONNECT WHEN ENERGIZED

### **Specific Conditions Of Use:**

- The model of button battery is BR1225A with BR Coin-type Lithium, and using in G1100 WirelessHART Smart Gateway enclosure, the button battery cannot be replaced in hazardous location.
- Use certified cable gland, stopping plug, conduit fitting or similar device with suitable ingress of protection for final installation.
- Equipment shall be operated such that the supply cable is protected from mechanical damage. The cable shall not be subjected to tension or torque.
- The socket of RS 232(DB-XP) and MICROSD(TF-01A) is soldered on the PCB board and not be connect or disconnect in hazardous location.